# **ПАМ'ЯТКА ЩОДО РОБОТИ З БЛОКОМ "КОНТРАКТИ ЗЕД" В А24 ДЛЯ БІЗНЕСУ**

Робота з документами, що необхідні банку для здійснення валютних операцій, здійснюється в <А24 для бізнесу> у меню "Контракти ЗЕД".

### **БЛОК "КОНТРАКТИ ЗЕД" ДАЄ МОЖЛИВІСТЬ:**

- 1. Надати в банк копії [документів,](#page-1-0) що необхідні для здійснення валютних операцій.
- 2. Подивитися список наданих у банк [ЗЕД-договорів.](#page-9-0)
- 3. [Переглянути](#page-13-0) стадію погодження документів за валютними операціями.
- 4. [Переглянути](#page-14-0) детальну інформацію за обраним договором (розрахунки за договором, додаткові [документи\).](#page-14-0)
- 5. Переглянути список ВМД по [підприємству](#page-21-0)
- 6. Переглянути календар заборгованостей за контрактами
- 7. Переглянути та завантажити типові шаблони документів, які [використовуються](#page-24-0) під час здійснення [ЗЕД.](#page-24-0)
- 8. [Завантажити](#page-24-0) реквізити SWIFT для поповнення рахунку в А-банку

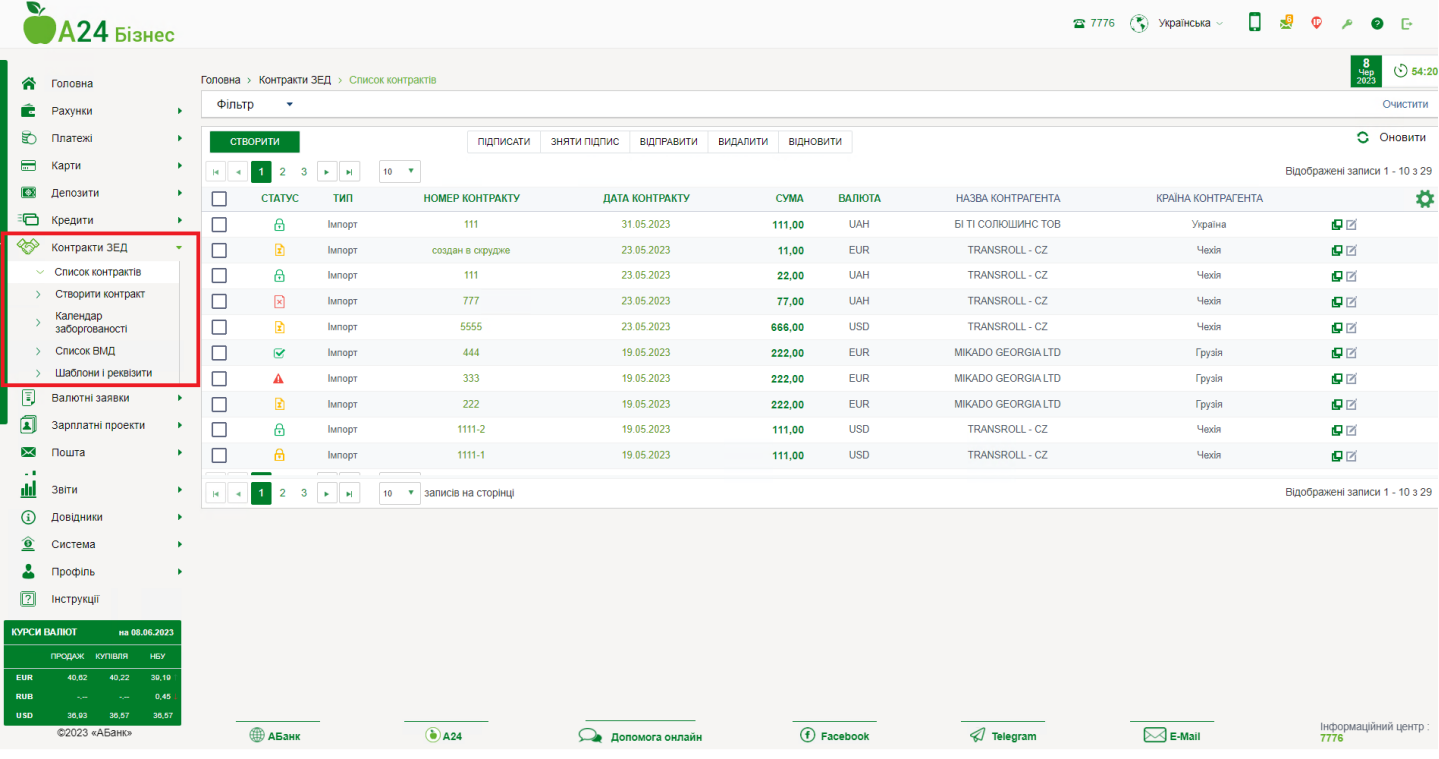

### <span id="page-1-0"></span>**1. ПОРЯДОК НАДАННЯ ДОКУМЕНТІВ**

Першим етапом здійснення валютної операції (перерахування/зарахування коштів у валюті, купівля/продаж валюти, зняття операції з валютного контролю, уточнення призначення платежу тощо) через рахунки банку є надання в банк ЗЕД-документів до неї.

## **1.1. НАДАННЯ ЗЕД-ДОГОВОРУ**

Щоб передати в банк новий ЗЕД-договір, необхідно в <А24 для бізнесу>:

**1. Вибрати блок "Контракти ЗЕД"** ⇨ **Створити контракт**

**або**

⇨ **Список контрактів** ⇨ **Створити**

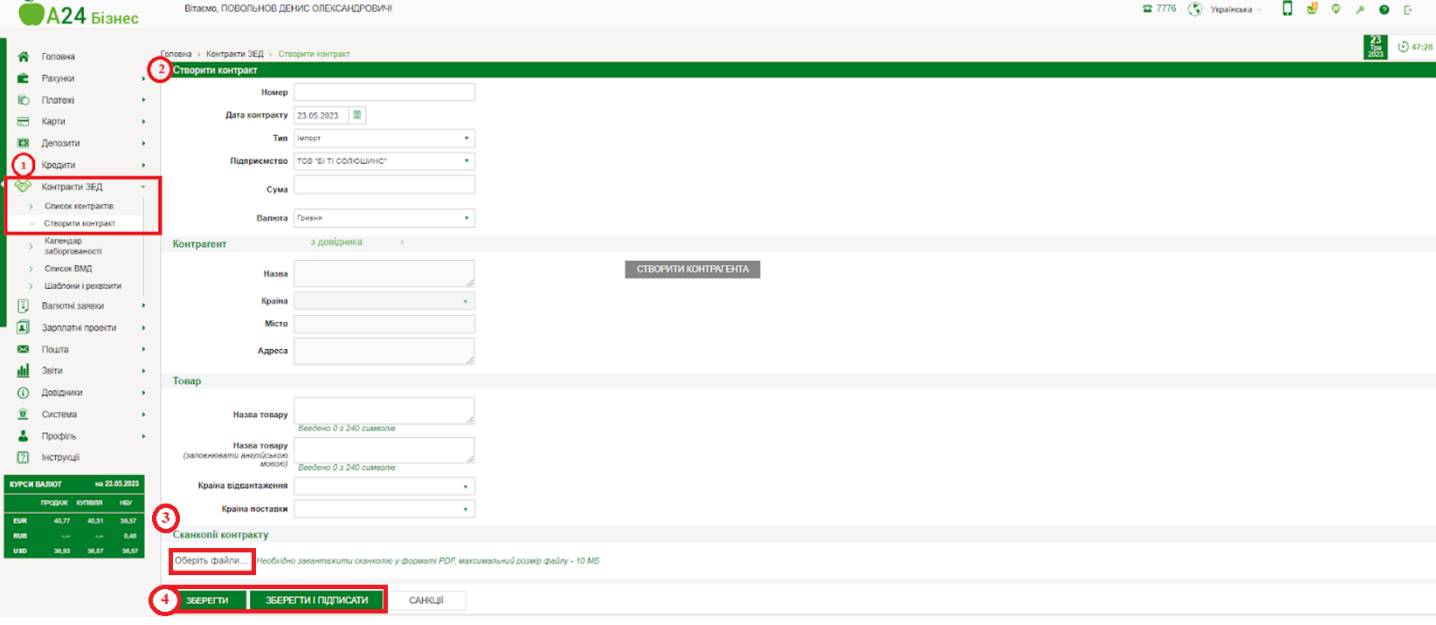

- **2. У вікні, що відкрилося, заповнити поля для ідентифікації договору:**
- **Номер** номер договору (максимум 32 символи).
- **Дата контракту** дата створення договору. За замовчуванням встановлюється поточна календарна дата. За потреби можна вказати іншу дату.
- **Тип** тип контракту: імпорт чи експорт.
- **Підприємство** вибір зі списку підприємств, пов'язаних із користувачем.
- **Сума -** сума контракту.
- **Валюта -** валюта розрахунків за договором. (вибір зі списку).
- **Контрагент - бло**к полів, що містять інформацію про контрагента. Існує можливість вказати реквізити контрагента вручну або обрати з довідника (якщо раніше дані по контрагенту були внесені у довідник).

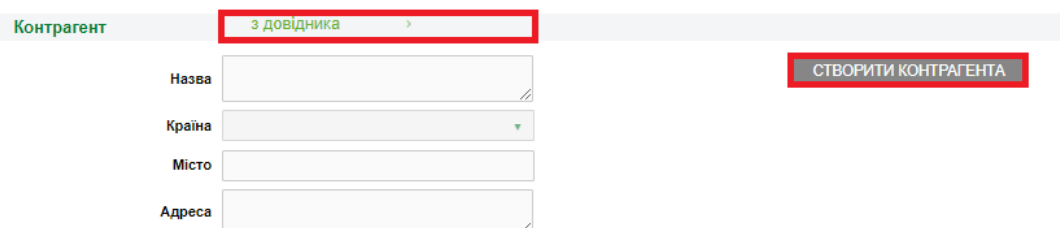

- **Створити контрагента -** створення контрагента вручну. Натискання кнопки активує поля для введення реквізитів контрагента.
	- **Назва** заповнююємо вручну
	- **Країна -** обираємо із списку
	- **○ Місто -** заповнююємо вручну
	- **○ Адреса -** заповнююємо вручну

Після введення всіх даних потрібно натиснути кнопку **<Зберегти>**.

● **З довідника -** клік за цим посиланням відкриває в окремому вікні довідник одержувачів з відображенням записів. Для пошуку необхідного одержувача можна скористатися пошуком по назві. Щоб вибрати одержувача, натисніть кнопку **<Обрати>.**

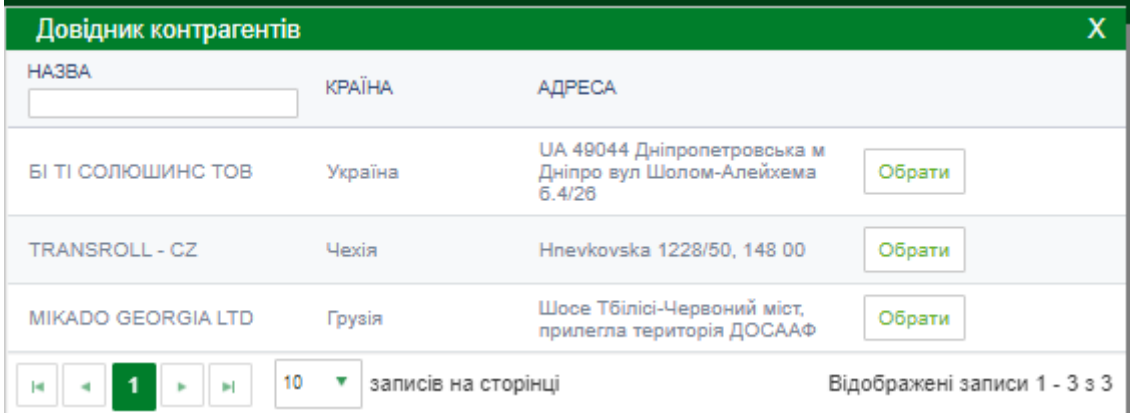

- **Товар -** Блок полів, що містять інформацію про товар:
	- **назва товару** (укр.) введіть назву товару українською мовою (мах 240 символів);
	- **назва товару** (англ.) введіть назву товару англійською мовою (мах 240 символів);
	- **країна відвантаження** обираємо зі списку;
	- **країна постачання товару** обираємо зі списку.

**ВАЖЛИВО!!!** Для імпортних договорів у валюті USD, EUR – усі поля заповнювати англійською мовою та без лапок *(бо далі ці дані будуть використовуватись при створенні SWIFT).*

**Санкції -** За допомогою кнопки можна перейти на сторінку перегляду спеціальних санкцій [\(http://me.gov.ua/SpecialSanctions/List\)](http://me.gov.ua/SpecialSanctions/List).

**3. Натиснути кнопку <Оберіть файл> та оберіть файл, що містить скановану копію ЗЕД-договору.**

**Файл,** що містить скановану копію ЗЕД-договору, **має бути формату pdf розміром не більше 10 МБ.**

**4. Натиснути кнопку <Зберегти\*.** Після цього договір зберігається в А24 для бізнесу у статус[і](#page-13-0) "**новий, без [підписів](#page-13-0)**". У цьому статусі договір можливо редагувати, видалити /додати нові.скан копії документів.

Усі збережені договори можливо переглянути у блоці **Контракти ЗЕД** ⇨ **Список контрактів**

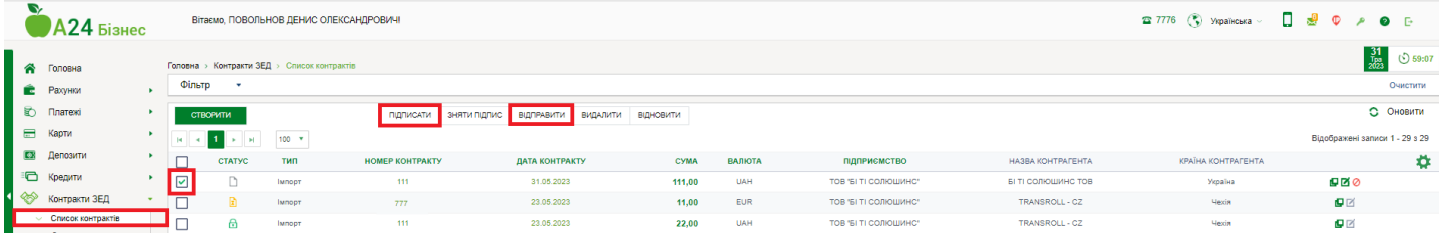

**5. Підписати договір,** для цього у блоці **Контракти ЗЕД** ⇨ **Список контрактів** необхідно **обрати** потрібний контракт <sup>□</sup> та натиснути на кнопку **<Підписати>**. Договір приймає статус [<Підписаний>.](#page-13-0) У цьому статусі договір неможливо редагувати. Якщо потрібно внести якісь зміни, то можливо скасувати підпис (за допомогою кнопки <Зняти підпис>) та коригувати дані у договорі.

#### **ВАЖЛИВО!**

Для правильного підпису важливо НЕ ігнорувати повідомлення! Послідовно ввести пароль ключа у два вікна, тобто спочатку одне вікно з'явиться для підпису, а потім друге. У жодному разі друге вікно не закривайте.

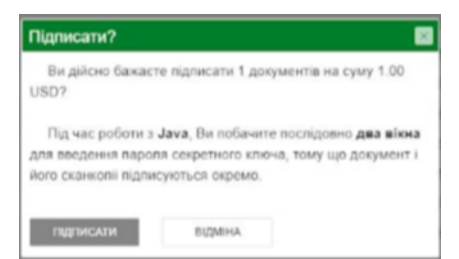

Якщо передбачено 2 підписи ЕЦП: бухгалтера та директора, всі користувачі обов'язково вводять ключ ЕЦП у два вікна.

**6. Направити ЗЕД-договір на розгляд у банк (натиснути на кнопку <Відправити>).**

Після цього ЗЕД-договір надійде в банк і буде розглянутий співробітником валютного департаменту. Стадію погодження ЗЕД-договору можна подивитися в блоці Контракти ЗЕД ⇨ Список контрактів – стовпець [<Статус>](#page-13-0)**.**

**\*- Договір можна підписати одразу після введення даних.** Для цього у вікні створення договору необхідно нажати кнопку **<Зберегти та підписати>.**

## **1.2. НАДАННЯ ДОДАТКОВИХ ДОКУМЕНТІВ**

Після надання в банк сканів ЗЕД-договору може виникнути необхідність надати в банк додаткові документи. Перелік ситуацій і необхідних у таких випадках додаткових документів наведено [тут](#page-8-0)**.**

**Передати до банку документи ЗЕД можливо лише по договорах зі статусом <Новий>, <Діючий> та <Потребує доопрацювання>.**

Щоб передати в банк скановані копії додаткових документів до ЗЕД-договору, потрібно в **<А24 для бізнесу> в блоці Контракти ЗЕД** ⇨ **Список контрактів:**

### **1. Вибрати рядок із необхідним договором та клікнути на його номер або дату.**

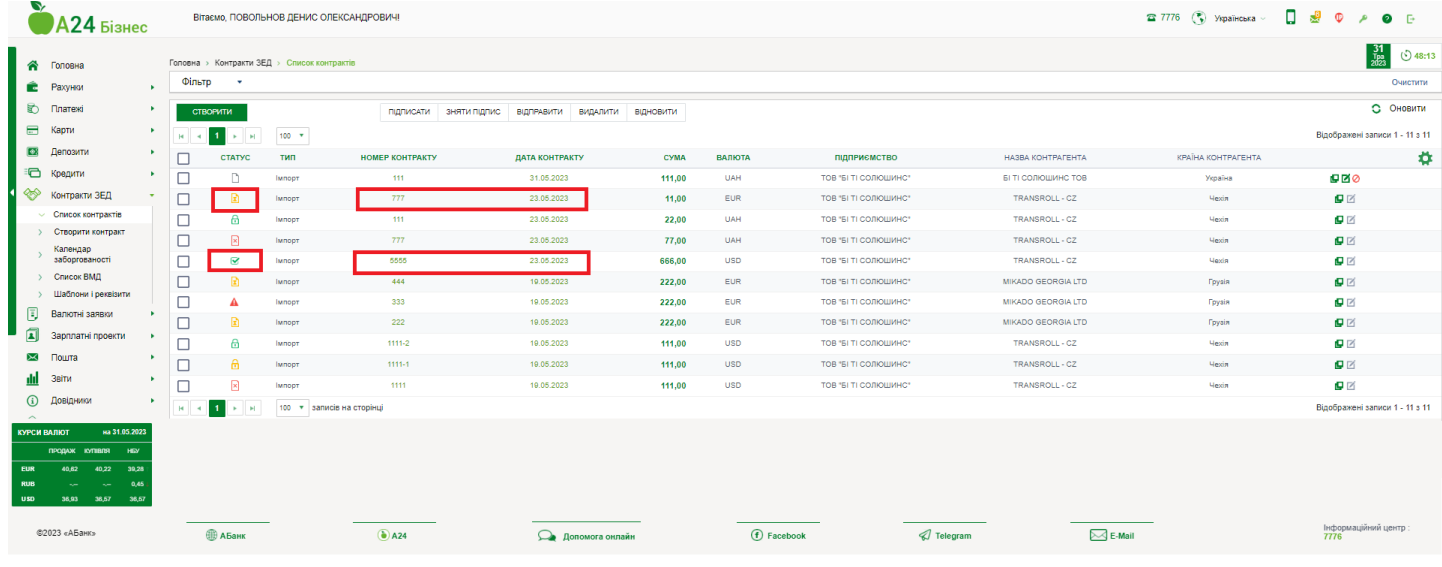

**2.** У вікні, що відкрилося, необхідно **натиснути на кнопку <Додати сканкопію> або <Додати Акт>** (якщо необхідно передати акт виконанних робіт, детальніше тут)

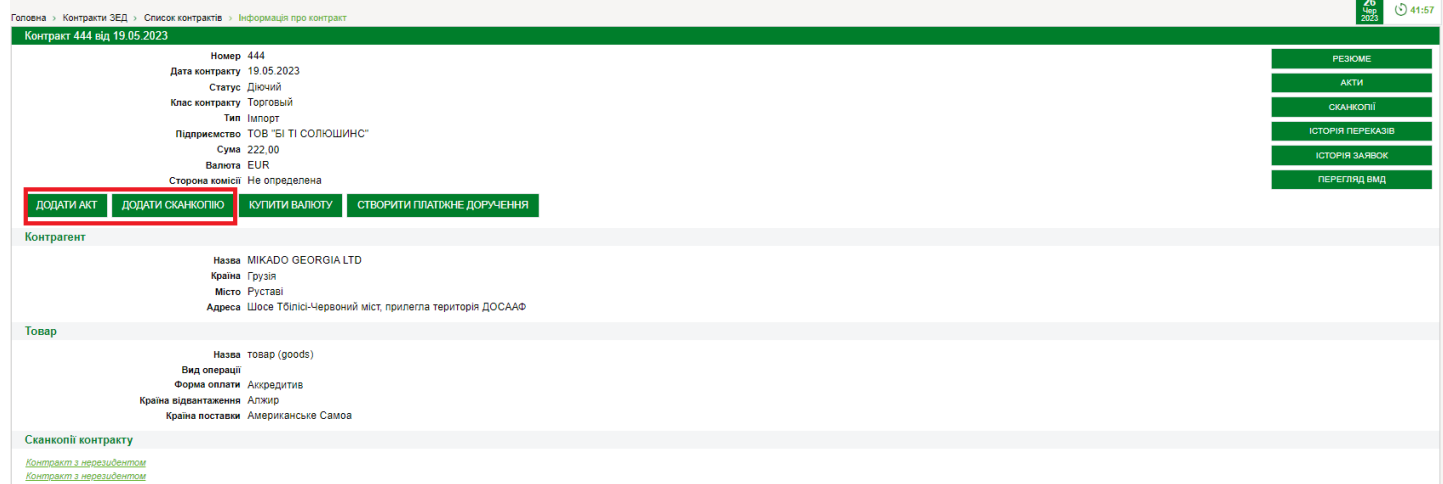

Якщо договір у стані **<Потребує доопрацювання>**, то у полі "Коментар банку" буде зазначено, які саме потрібні додаткові документи. У цьому випадку буде доступна лише кнопка **<Додати сканкопію>**

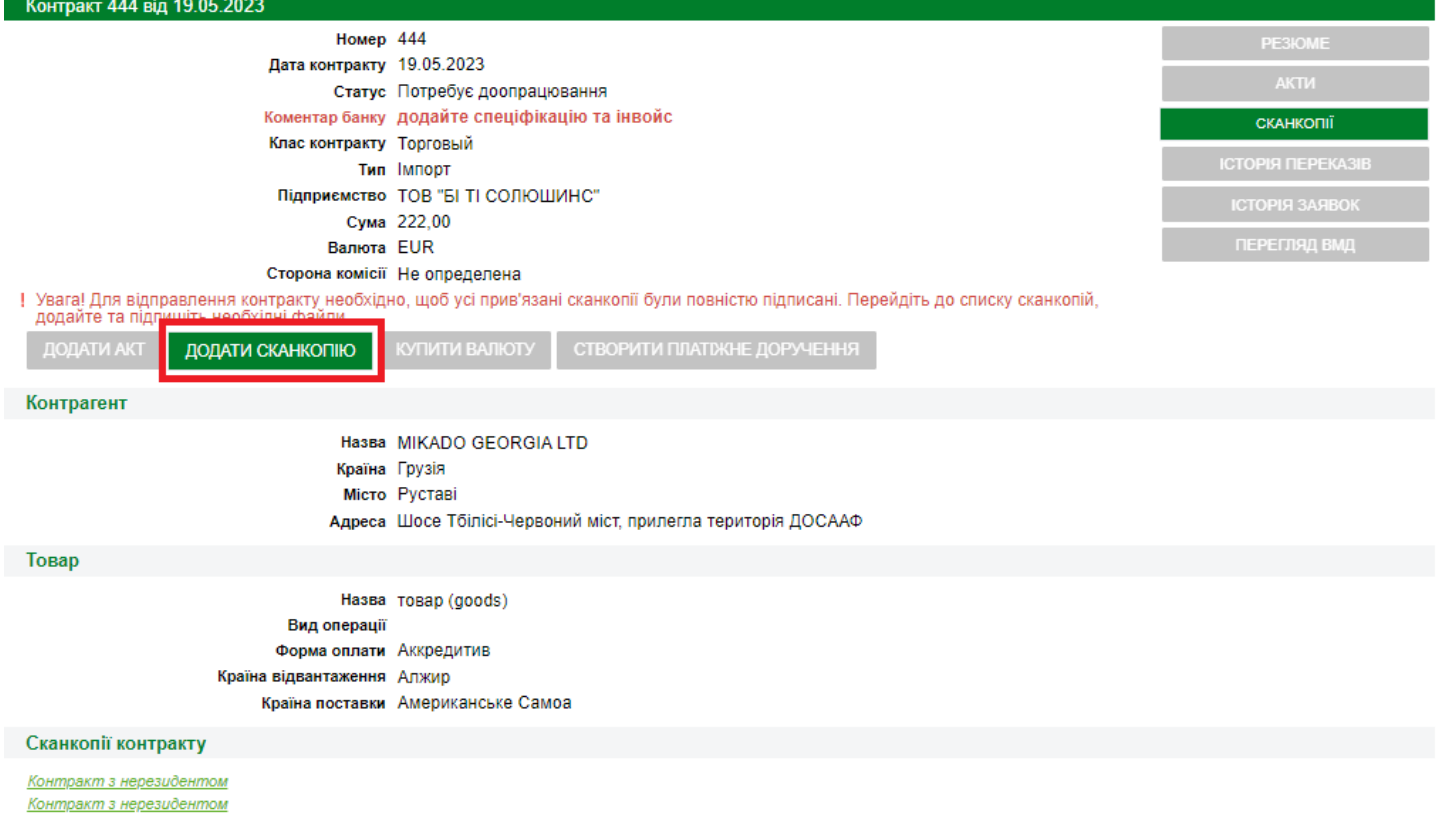

### **3. У вікні заповнити поля, що ідентифікують документ**

Вибрати з довідника Тип Додаткового документа

<span id="page-5-0"></span>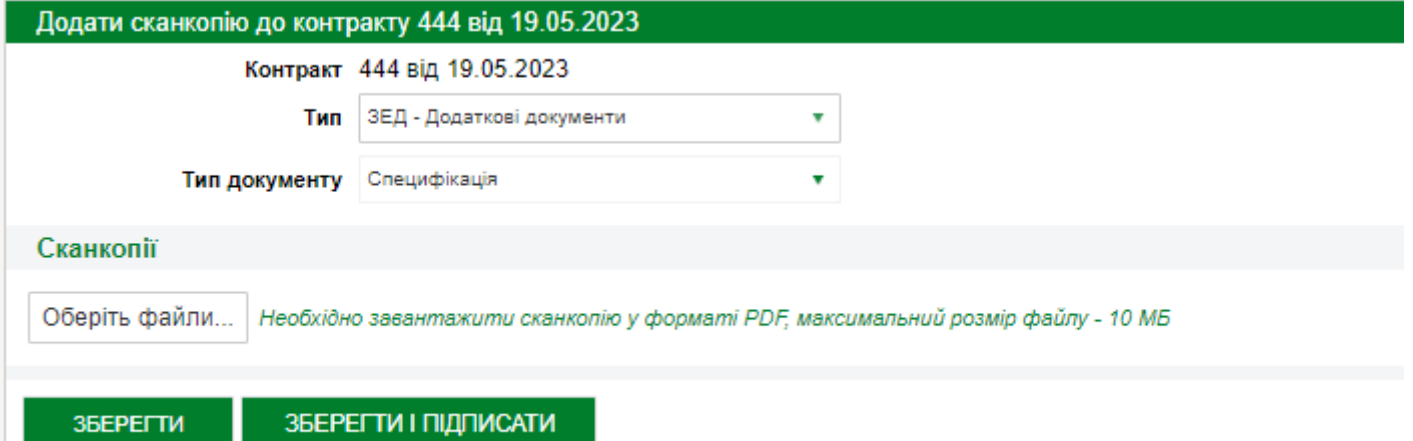

#### **4. Натиснути кнопку <Оберіть файли>.**

**5. Вибрати файл, що містить скан документа** (процедура аналогічна до надання договору). **6. Після додавання файлів натискаємо на кнопку <Зберегти> або <Зберегти та підписати> (**якщо додаємо один додатковий документ під цей контракт). При необхідності додавання декількох документів - повторюємо процедуру.

### **7. У вікні перегляду списку сканкопій документів**. **Ставимо галочку навпроти документів, які необхідно підписати та підписуємо за допомогою ЕЦП.**

#### **ВАЖЛИВО!**

Операцію з підписом ЕЦП може виконати особа з правом першого підпису.

Після збереження сканкопія з'явиться у загальному списку протягом кількох хвилин.

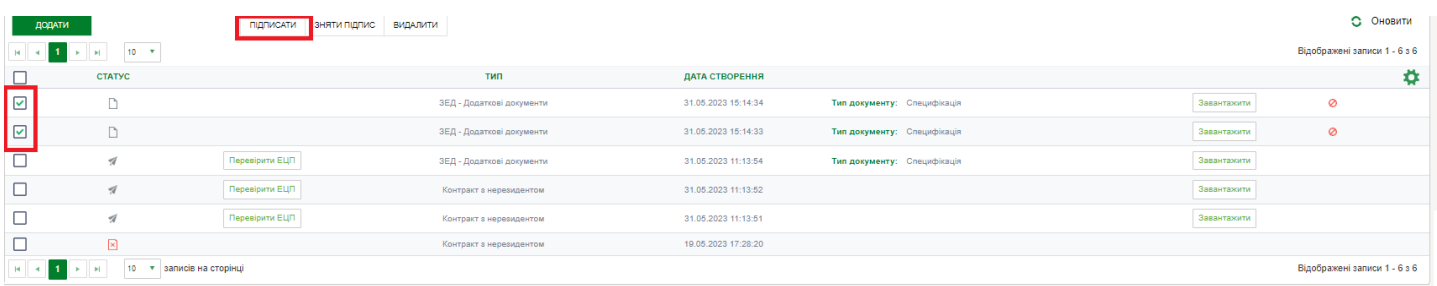

#### **8. Направити документ на розгляд у банк.**

Для цього обираємо галочками підписані документи та натискаємо кнопку <Відправити>. Статус документа <Прийнята> - означає, що документ передано та прийнято банком на розгляд.

## **Відправка додаткових сканкопій в банк:**

● для договорів в статусі= **Діючий -** сканкопію можна відправити з **п.м. "Сканкопії**"

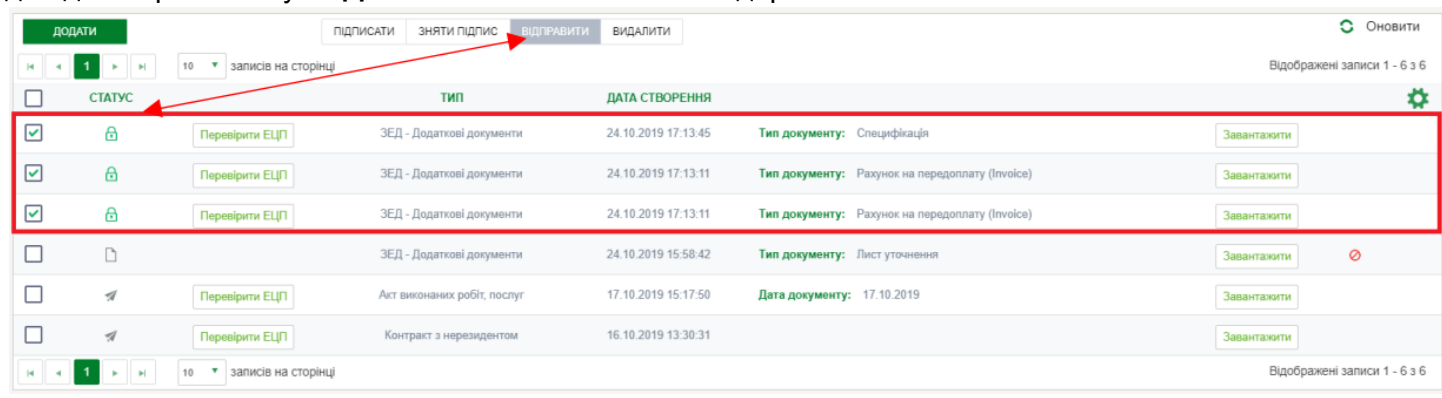

● для договорів в статусі= **Потребує доопрацювання -** сканкопію можна відправити з **п.м. "Список контрактів"**

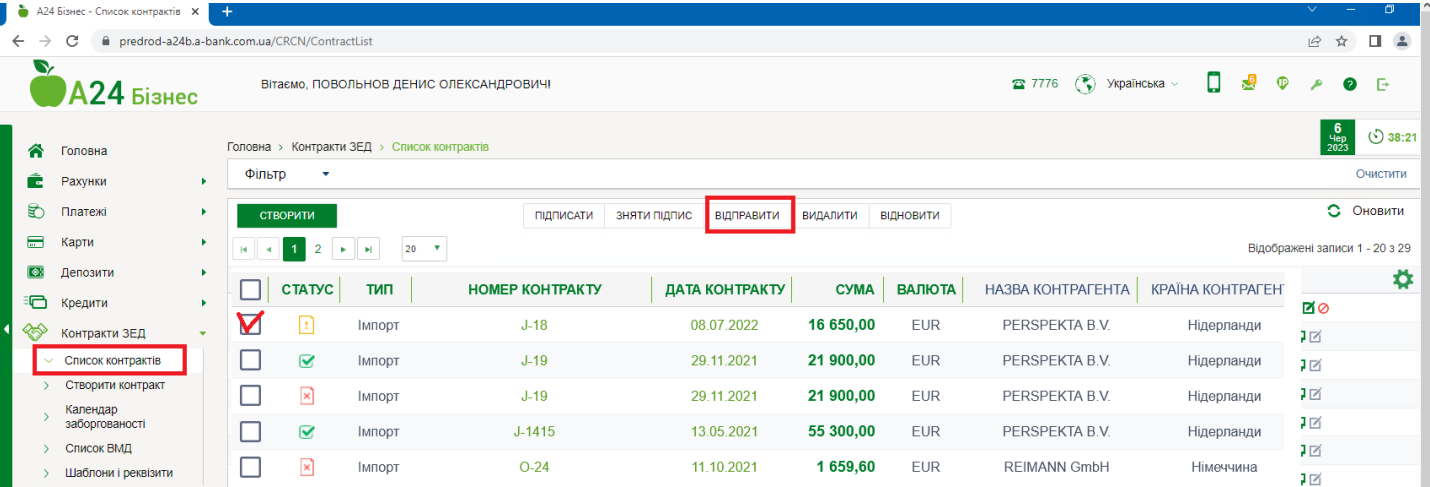

### **1.3 НАДАННЯ АКТА ВИКОНАНИХ РОБІТ**

<span id="page-7-0"></span>1. Додати Акт виконаних робіт до договору можливо здійснити зі сторінки перегляду інформації по договору за допомогою кнопки **"Додати акт"** або кнопки**<Акти>** ⇨ **<Додати>**

 $26$ 

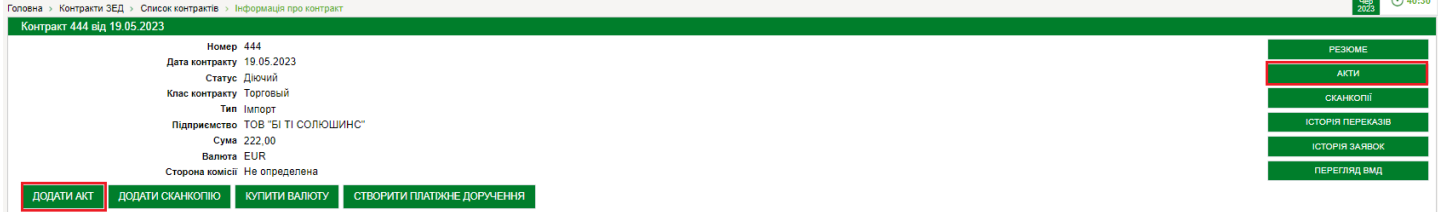

- **2. У вікні, що відкрилося, заповнити поля для ідентифікації акту:**
	- **Номер** номер акта.
	- **Дата контракту** дата підписання акта. За замовчуванням встановлюється поточна

календарна дата. За потреби можна вказати іншу дату.

- **Сума -** сума акта.
- **Валюта -** валюта акта. Вибір зі списку.

● **Опис -** коротко описати, за які роботи або послуги складено зазначений акт (обов'язкове для заповнення поле).

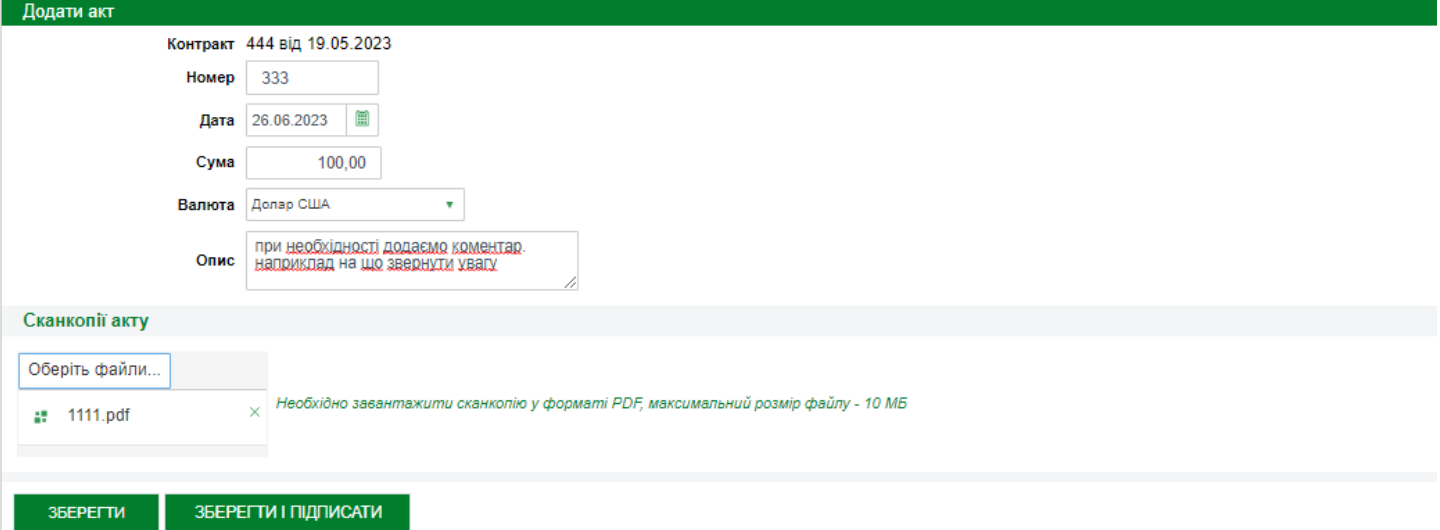

**3. Натиснути кнопку <Оберіть файл> та оберіть файл, що містить скановану копію Акта. Файл,** що містить скановану копію Акта, має бути **формату pdf** розміром **не більше 10 МБ.**

**4. Натиснути кнопку <Зберегти>\*.** Після цього Акт зберігається у А24 для бізнесу у статусі "**новий, без підписів**". У цьому статусі Акт можливо редагувати, видалити, підписати. Усі збережені Акти можливо переглянути на сторінці "Акти" певного договору.

**Статуси актів аналогічні статусам договорів** (детальніше дивись [тут\)](#page-13-0).

# <span id="page-8-0"></span>**ПЕРЕЛІК СИТУАЦІЙ ТА НЕОБХІДНИХ У ТАКИХ ВИПАДКАХ ДОКУМЕНТІВ**

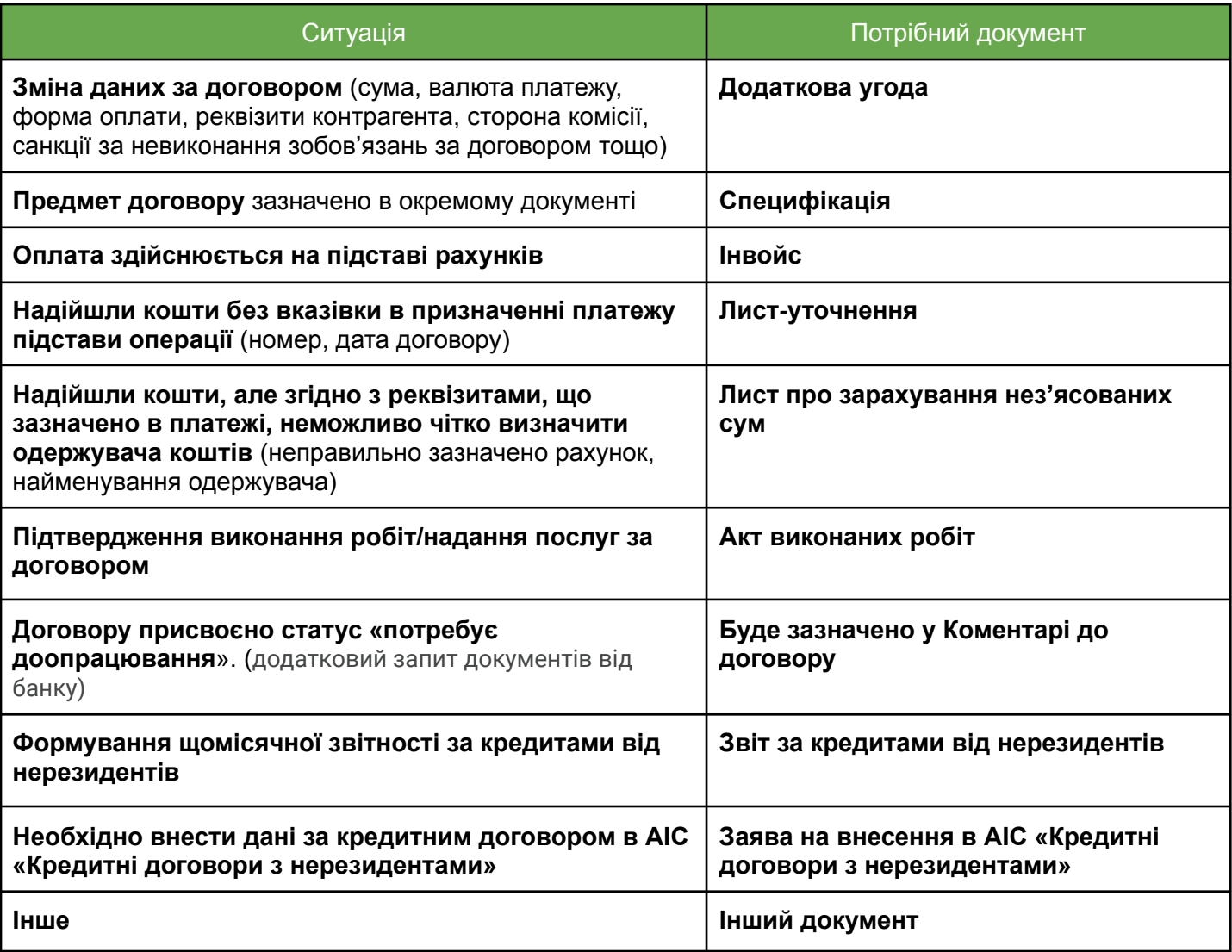

# **2. ПЕРЕГЛЯД СПИСКУ ЗЕД-ДОГОВОРІВ**

<span id="page-9-0"></span>У журналі ЗЕД-договорів виведено список договорів, які були створені в А24 для бізнесу та перебувають на обслуговуванні в Банку.

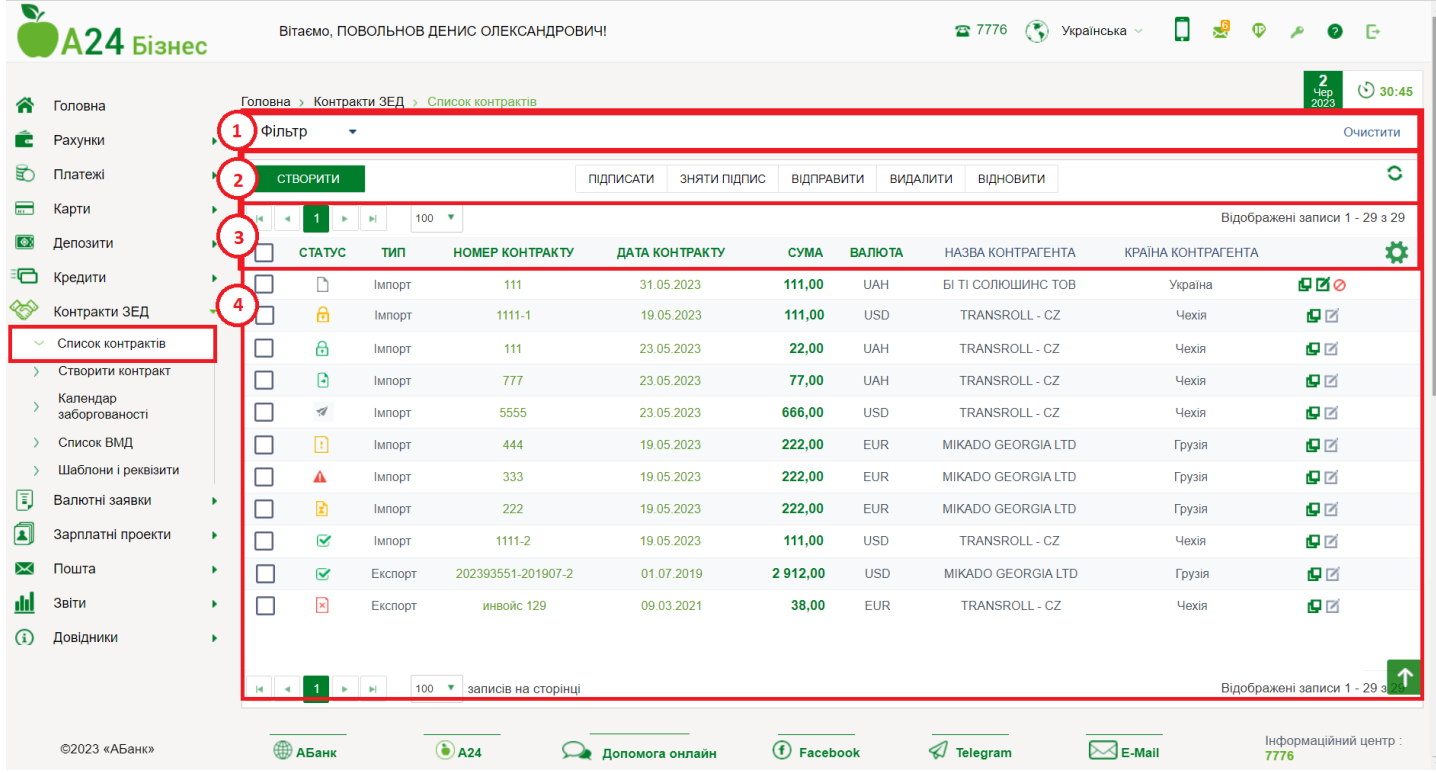

#### **Вікно роботи з журналом ЗЕД-договорів умовно можна розподілити на 4 зони:**

- 1. **[Фільтри](#page-10-0)** за допомогою яких можна швидко знайти потрібний договор(-и)
- **2. [Функціональні](#page-11-0) кнопки** за допомогою яких можна виконувати певні дії з обраними договорами.
- 3. **[Налаштування](#page-9-1) відображення списку договорів**
- 4. **Список [договорів](#page-10-1)** де виводяться безпосередньо договори згідно з обраними налаштуваннями та фільтрами.

#### **Налаштування відображення списку договорів**

<span id="page-9-1"></span>За замовчуванням на екран виводяться дані по договорах зі стандартним налаштуванням. При необхідності ви можете налаштувати журнал переглядуу договорів під себе:

<u>**\*** • можна змінити перелік стовпців, що виводяться на екран. Для цього потрібно натиснути</u> у правому верхньому куті на кнопку "Налаштування відображення" та галочками обрати стовпці, які бажаєте виводити на екран.

- **можна змінити кількість строк**, що виводяться на екран. Для цього потрібно натиснути у лівому верхньому куті на стрілку та вибрати необхідну кількість.

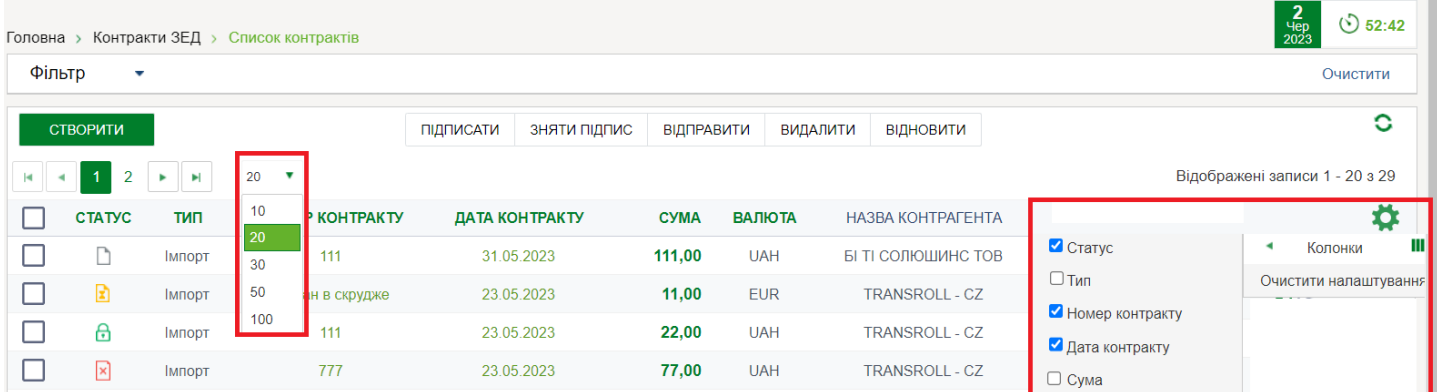

<span id="page-10-1"></span>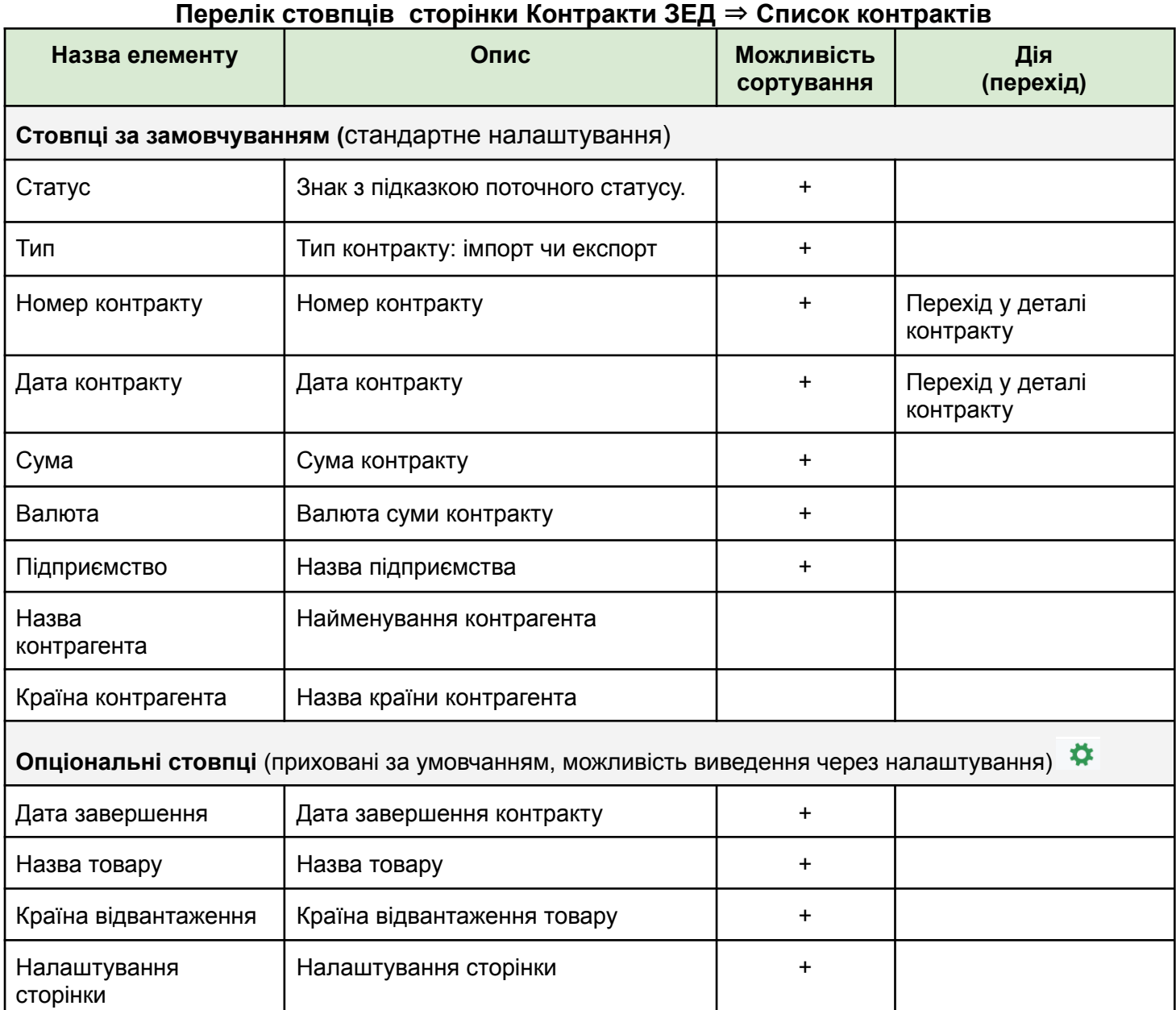

### **Фільтри журналу договорів:**

### <span id="page-10-0"></span>**Для здійснення контекстного пошуку (за певним параметром) необхідно натиснути**

Фільтр

v Після цього відкриється вікно, що містить додаткові фільтри:

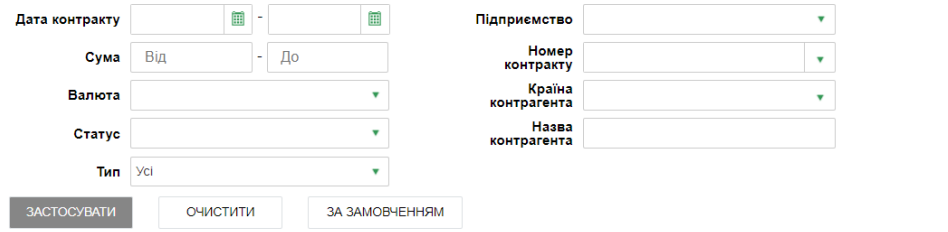

- **дата контракту -** пошук договорів з датою завданого діапазону (введення значення вручну або за допомогою електронного календаря).
- **сума** можна задати діапазон загальної суми ЗЕД-договору; (введення початкового та кінцевого значення діапазону вручну).
- **валюта** пошук за валютою ЗЕД-договору; (мультивибір зі списку)
- **статус** пошук за статусом договору. (усі або мультивибір зі списку)
- **тип -** можна обрати зі списку (усі або імпорт, експорт)
- **номер контракту** пошук за номером ЗЕД-контракту;

(вибір з списку, що розкривається, підтримується пошук за першими введеними символами). ● **найменування контрагента** – пошук за назвою контрагента;

- (введення значення вручну).
- **країна контрагента** пошук за реквізитами контрагента, зазначеним в ЗЕД-договорі; (вибір з списку, що розкривається, підтримується пошук за першими введеними символами).
- **підприємство** пошук договорів по обраному підприємству. (мультивибір зі списку)

Після вводу необхідних параметрів фільтрації та натискання на кнопку **<Застосувати>** на сторінці з'явиться таблиця зі списком контрактів згідно з умовами фільтрації.

### **Функціональні кнопки**

<span id="page-11-0"></span>За допомогою функціональних кнопок журналу ЗЕД-договорів можливо здійснювати певні дії з одним або декількома обраними договорами. Для цього потрібно обрати необхідний растовір та натиснути відповідну кнопку зверху вікна. Обрана дія буде застосована до всіх обраних договорів.

*Якщо статус обраного договору не відповідає можливої дії з договором, то у верхньому лівому куті екрана буде виведена відповідна помилка. Необхідно усунути помилку або зняти галочку з договору, по якому вона виводиться, та повторити дію.*

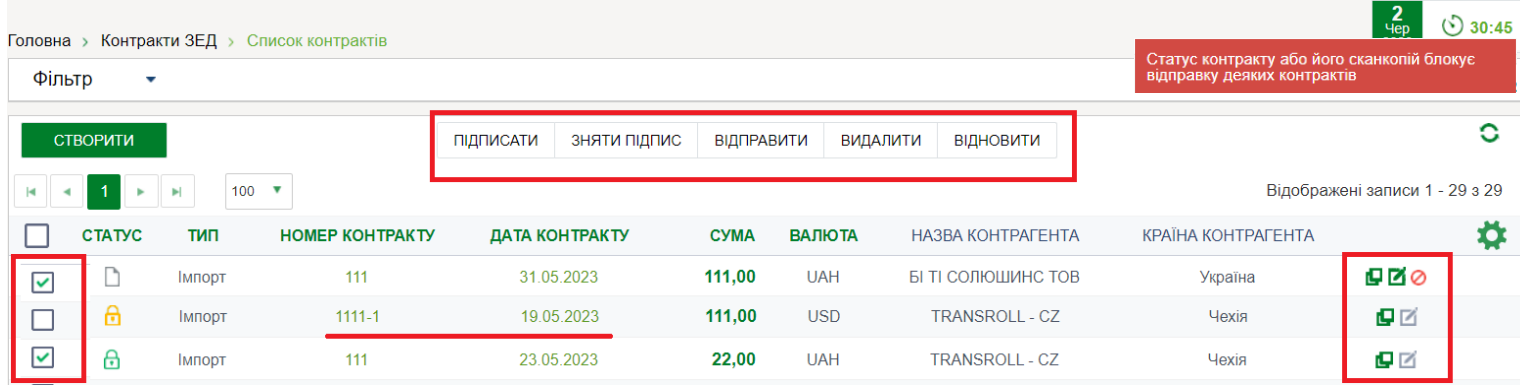

O **копіювати -** по натисканню на кнопку відкривається вікно створення нового договору, з передзаповненими полями з обраного договору;

z **редагувати -** по натисканню на кнопку відкривоться вікно редагування даних по обраному договору, доступна лише для договорів в статусі  $\Box$  новий, без підписів:

**видалити** - по натисканню можна видалити обраний договір, доступна лише для договорів в статусі **В новий, без підписів;** 

ПІДПИСАТИ - по натисканню на кнопку відкривається вікно для накладання підпису ЕЦП для усіх обраних договорів;

ЗНЯТИ ПІДПИС

- по натисканню на кнопку знімається раніше накладений підпис ЕЦП для усіх обраних договорів. Можливо тільки для договорів у статусі <підписаний> або <підписаний повністю>;

#### **ВІДПРАВИТИ**

- по натисканню на кнопку направляються на розгляд в банк усі обрані договори. (можливо тільки для договорів у статусі <підписаний повністю> або статусі <вимагає доопрацювання>, за умови, що були додані нові сканкопії).

*Примітка: Під час відправлення договору система автоматично здійснює перевірку, що всі сканкопії, крім віддалених та з помилкою, повністю підписані. Якщо контракт має не підписані сканкопії, то в деталях контракту виводиться відповідне повідомлення. Необхідно перейти до списку сканкопій та підписати необхідні файли. При масовому надсиланні такі контракти просто ігноруються.*

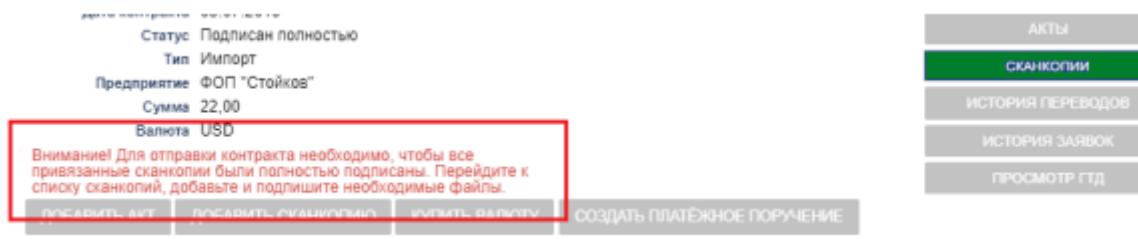

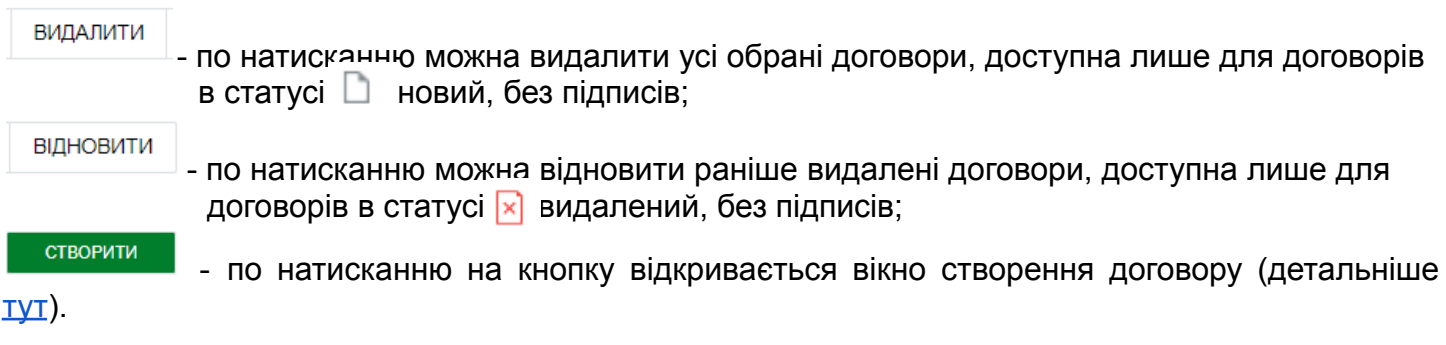

**<Номер контракту>** та **<Дата контракту>** є активними елементами у списку контактів – після натискання відбувається перехід до сторінки перегляду детальної інформації щодо обраного контракту **(**детальніше [тут](#page-14-0)).

# <span id="page-13-0"></span>**3. ПЕРЕГЛЯД СТАТУСУ ДОГОВОРУ**

Стадію розгляду ЗЕД-договору можна подивитися в стовпці **<Статус>.**

### **Статуси ЗЕД-договорів:**

- D. **новий, без підписів -** договір збережений у А24 для бізнесу, але ще не підписаний ЕЦП та не відправлений до банку. **Можливі дії:** переглянути та редагувати дані по контракту; видалити / створити копію контракту; підписати контракт; переглянути, додати, видалити сканкопії документів;
- **підписаний** договір підписаний одним підписантом за допомогою ЕЦП А *(якщо передбачено два підписи: директора та бухгалтера).* Редагування неможливе;
- **підписано повністю -** договір підписаний двома підписантами за допомогою ЕЦП 啚 *(якщо передбачено два підписи: директора та бухгалтера).* **Можливі дії:** переглянути дані по контракту; створити копію контракту; відправити до банку контракт; зняти підпис з контракту; переглянути додані сканкопії; переглянути, видалити, підписати раніше додані сканкопії;
- **у процесі відправлення -** розпочато відправку договору до банку; O.
- **B відправлений -** договір відправлено до Банку. Валютні операції за договором не проводяться;
- **прийнятий -** договір доставлено до Банку, але ще не взят у роботу ◀ співробітником банку. Валютні операції за договором - не проводяться;
- **на узгоджені** договір надійшов у банк. На розгляді у співробітників банку. Rì Валютні операції за договором не здійснюються. **Можливі дії:** переглянути дані по контракту; створити копію контракта; переглянути додані сканкопії;
- **діючий -** договір розглянуто співробітником банку та прийнято на обслуговування.  $\overline{\mathbf{v}}$ Можна здійснювати валютні операції за договором.**Можливі дії:** переглянути дані по контракту; створити копію контракту; переглянути, додати сканкопії документів; створити/переглянути заявки на купівлю валюти; створити/переглянути платежі по договору; переглянути ВМД/Акти по договору; переглянути резюме по договору;
- **потребує доопрацювання -** договір було перевірено співробітником валютного контролю та n відправлено на доопрацювання (тобто недостатньо документів для виконання валютних операцій). В полі "**Коментар банку"** вказано причину або які документи необхідно додати. Здійснювати валютні операції по договору можна тільки після надання додаткових документів. **Можливі дії:** переглянути дані по договору; створити копію договору; переглянути/ додати сканкопії документів. Функція <Надіслати> буде доступна лише після додавання нових сканкопій;
- **відхилений банком -** договір розглянуто співробітником банку, але не прийнято на ▲ обслуговування. Валютні операції за договором не здійснюються. В полі **"Коментар банку"** вказано причину відхилення;
- **з помилкою** договір не прийнято банком з технічних причин. Необхідно повторити ₳ відправку;
- **видалений, без підписів -** договір був видалений, ще до його підписання ЕЦП та 図 відправлення в банк (доступне лише для записів у статусі <Новий>);
- **видалений банком -** договір був видалений співробітником банку з бази даних. Зазвичай R) це відбувається, коли було створено та надано до банку один і той самий контракт кілька разів.

# <span id="page-14-0"></span>**4. ПЕРЕГЛЯД ІНФОРМАЦІЇ ЗА ЗЕД-ДОГОВОРОМ**

Щоб переглянути детальну інформацію за договором, знайдіть його у списку та натисніть активний елемент **<Номер контракту> або <Дата контракту>** – відкриється нова сторінка <Список договорів> ⇒ <**Інформація про договір>.**

**У вікні перегляду даних за договором представлено таку інформацію:**

- 1. **Коротка інформація про договір.** Містить ключові дані за договором.
- 2. **Функціональні кнопки.** Містить кнопки, що забезпечують швидкий перехід з деталей договору до певних дій по ньому та здійснюють керування ним (детальніше [тут](#page-15-0))
- **3. Історія дій по договору.** Містить дані про перехід статусу договору з прив'язкою до терміну вчинення певних дій по договору.
- **4. Накладені підписи.** Містить дані про осіб, що підписали договір ЕЦП.

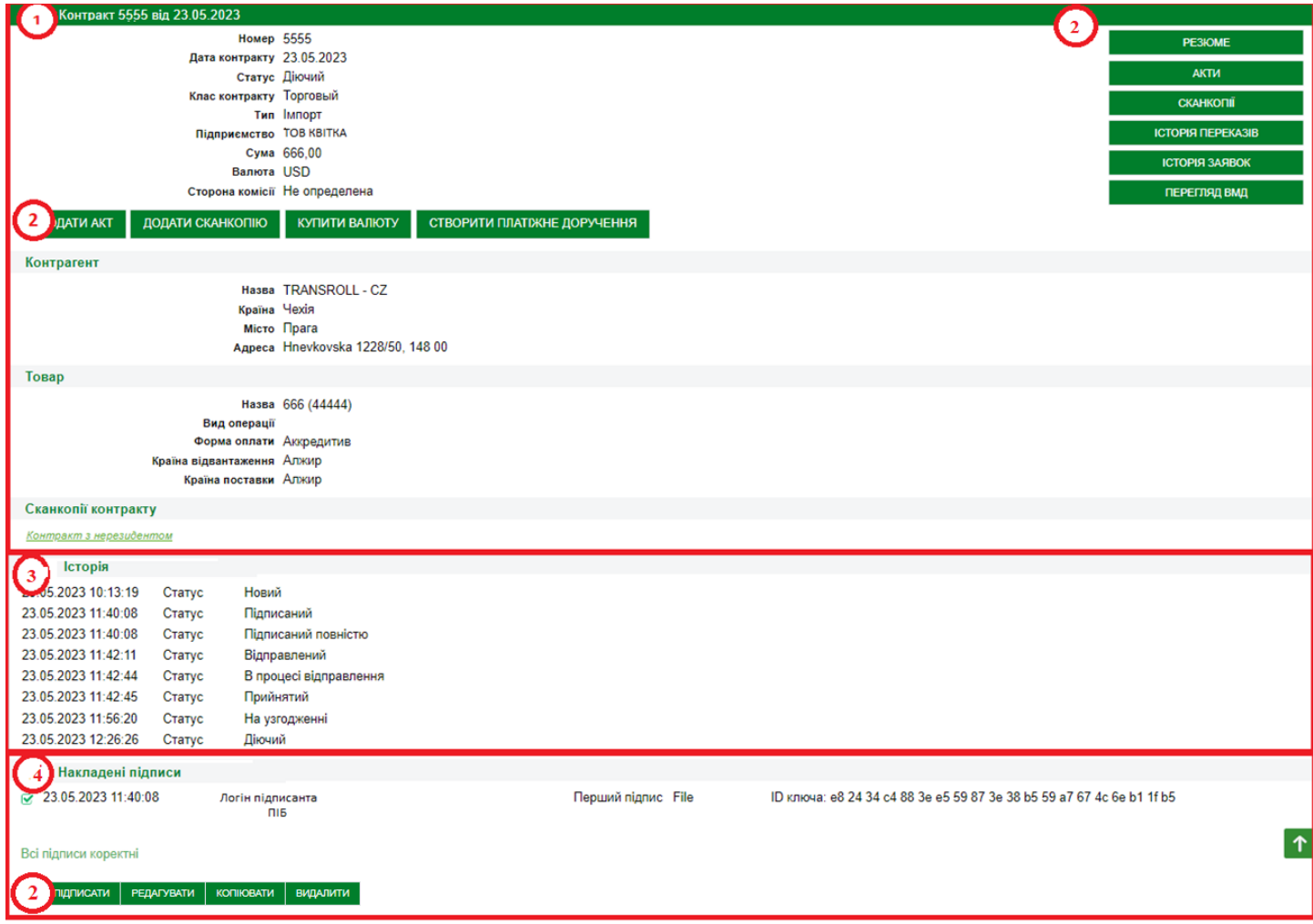

### **Функціональні кнопки**

<span id="page-15-0"></span>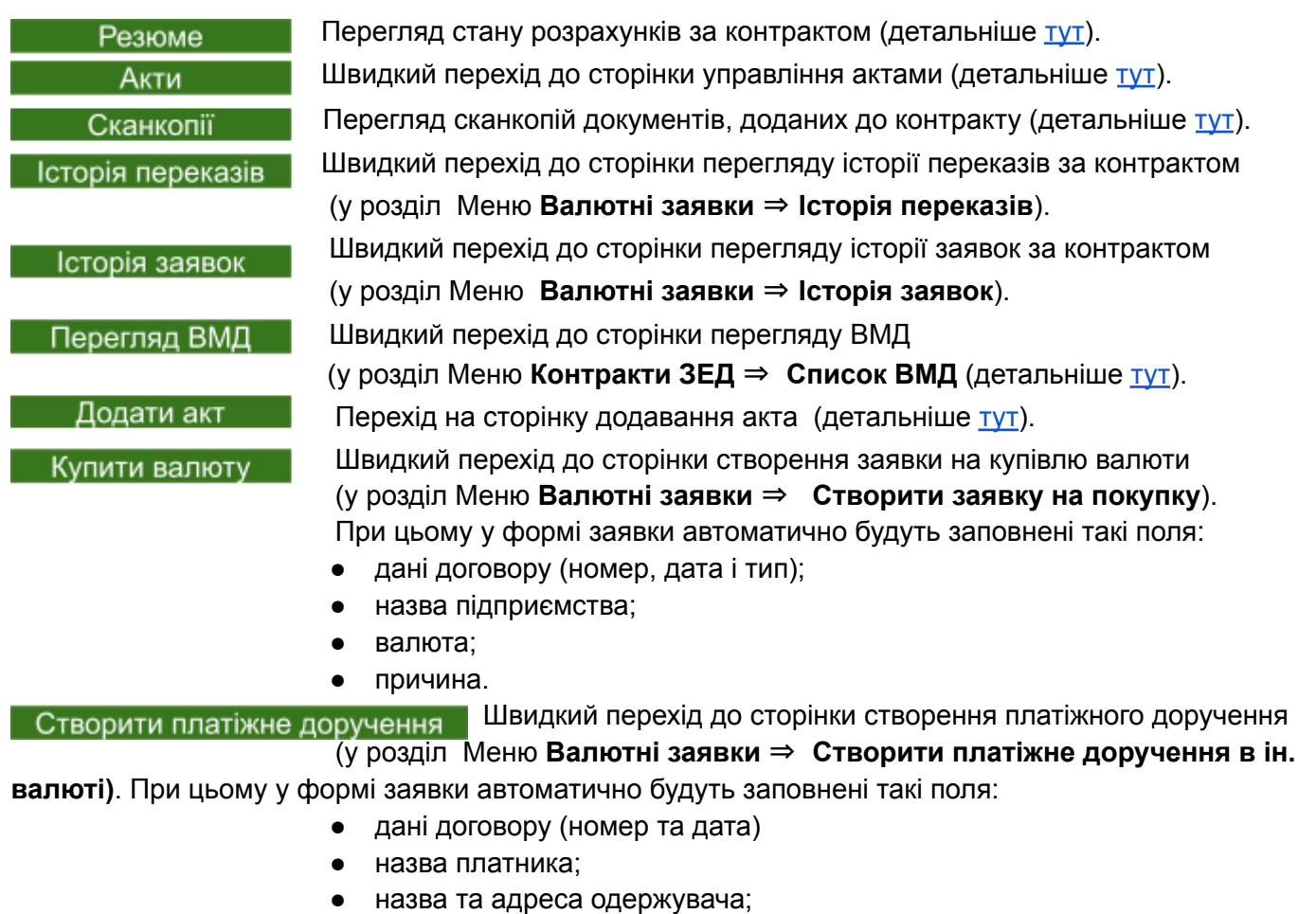

● призначення.

**Примітка**: При створенні валютного платежу з-під контракту система враховує реквізити контракту при заповненні полів для валюти (отримувача та банку посередника), при цьому динамічно змінюється інтерфейс залежно від зв'язування валюти реквізити:

- якщо у контракті один реквізит для обраної валюти, реквізит підставляється автоматично;
- якщо більше одного реквізиту для обраної валюти, доступний довідник із переліком цих реквізитів для цієї валюти;
- якщо немає реквізитів для вибраної валюти, доступні стандартні довідники.

### **У нижній частині сторінки доступні кнопки керування контрактом** (детальніше [тут](#page-11-0))

Зняти підпис Відправити Копіювати Редагувати Підписати | Видалити Відновити

# <span id="page-16-0"></span>**4.1. РЕЗЮМЕ ДО ДОГОВОРУ**

На сторінку перегляду Резюме по договору можна перейти за допомогою кнопки **<Резюме>,** що розташована на сторінці перегляду детальної інформації по договору. - 1970

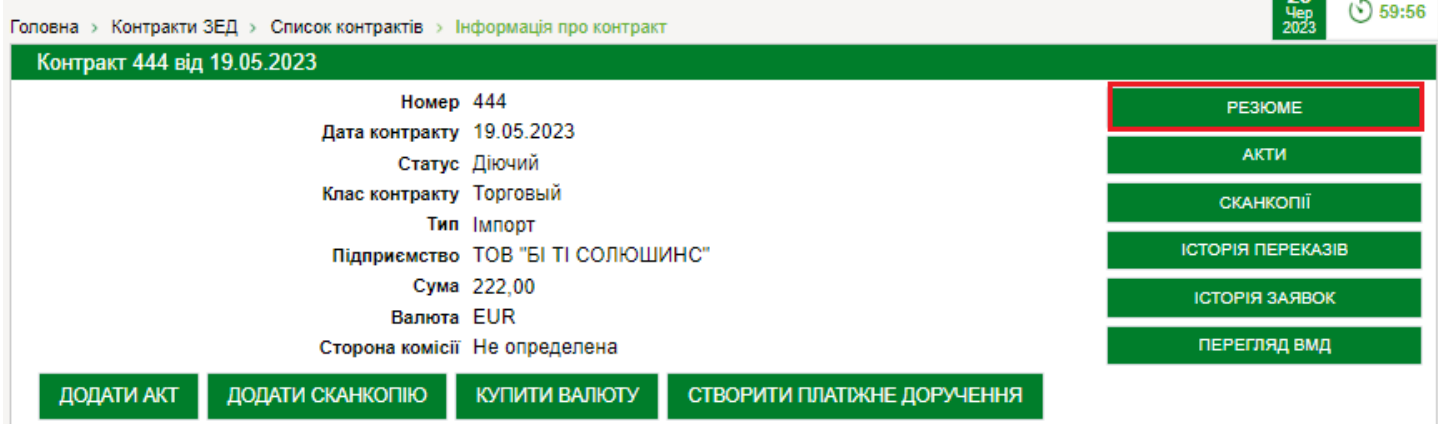

Резюме до договору містить інформацію про стан розрахунків за договором:

- **дані про платежі за договором,** здійснені через рахунки А-Банку;
- **дані про постачання за договором –** митні декларації, акти виконаних робіт або інші документи, що підтверджують надання послуг;

● **дати граничного терміну розрахунків** за операціями, які перебувають на контролі в А-Банку;

**● підсумкове сальдо за договором.**

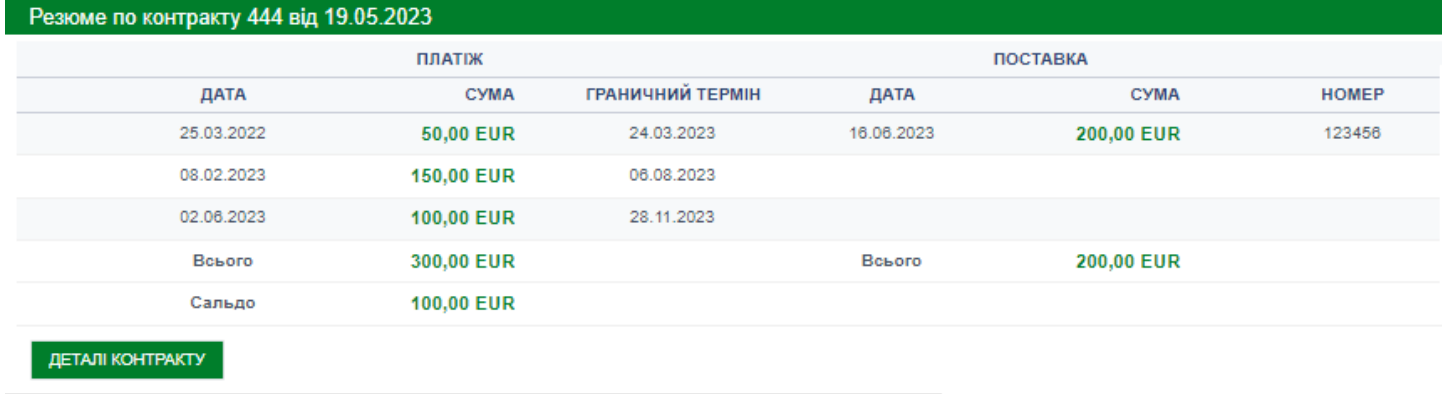

Натискання кнопки **<Деталі контракту>** повертає на сторінку <Список контрактів> ⇒ <Інформація про контракт>.

**Зверніть увагу!** Інформація в цьому розділі формується виключно на підставі документів, наданих в А-Банк. У разі необхідності змін у Резюме потрібно надати в банк документи, яких бракує, або зв'язатися з вашим валютним менеджером.

# <span id="page-17-0"></span>**4.2. ПЕРЕГЛЯД СКАНКОПІЙ ДОКУМЕНТІВ ПО ДОГОВОРУ**

Усі завантажені сканкопії документів, можна переглянути на сторінці роботи з договором. Для цього необхідно в обраному договорі у верхньому правому кутку **натиснути <Сканкопії>**

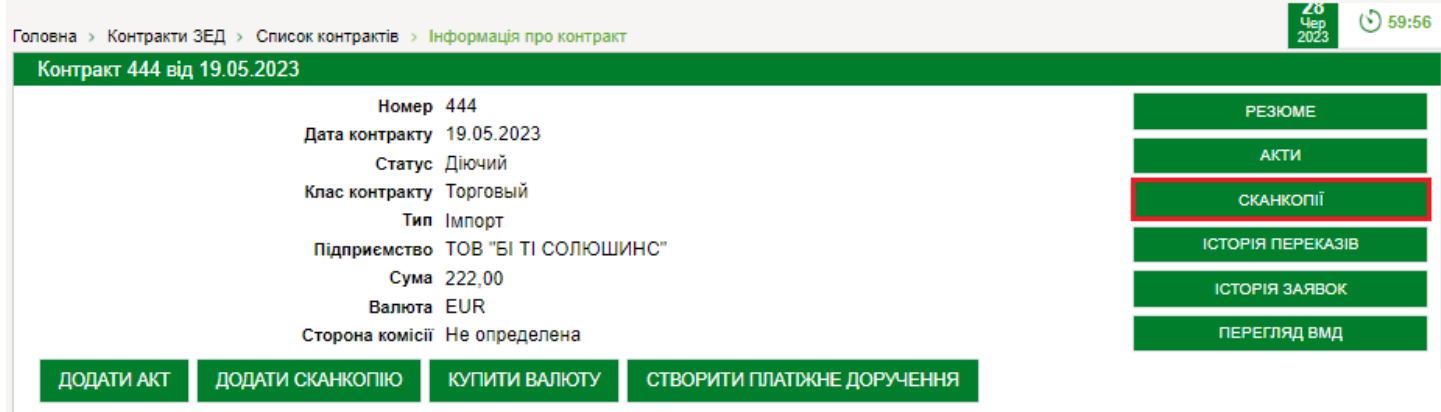

Список документів за договором містить перелік сканованих копій документів, переданих у банк, а також документи банку за договором.

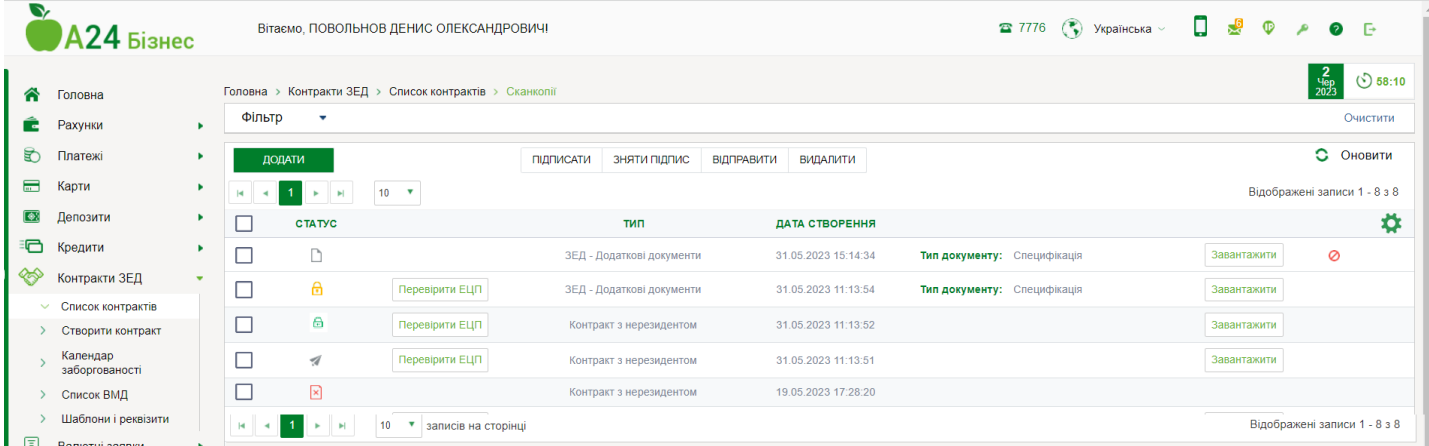

### **Фільтри сторінки "Сканкопії":**

### **Для здійснення контекстного пошуку (за певним параметром) необхідно натиснути**

Фільтр Після цього відкриється вікно, що містить додаткові фільтри:

- **дата сканкопії -** пошук документа з датою завданого діапазону; (введення значення вручну або за допомогою електронного календаря).
- **статус** пошук за статусом документа; (усі або мультивибір зі списку)
- **тип -** можна обрати зі списку.

(усі, контракт з нерезидентом, додаткові документи, акт виконаних робіт)

Після вводу необхідних параметрів фільтрації та натискання на кнопку **<Застосувати>** на сторінці з'явиться таблиця зі списком документів згідно з умовами фільтрації.

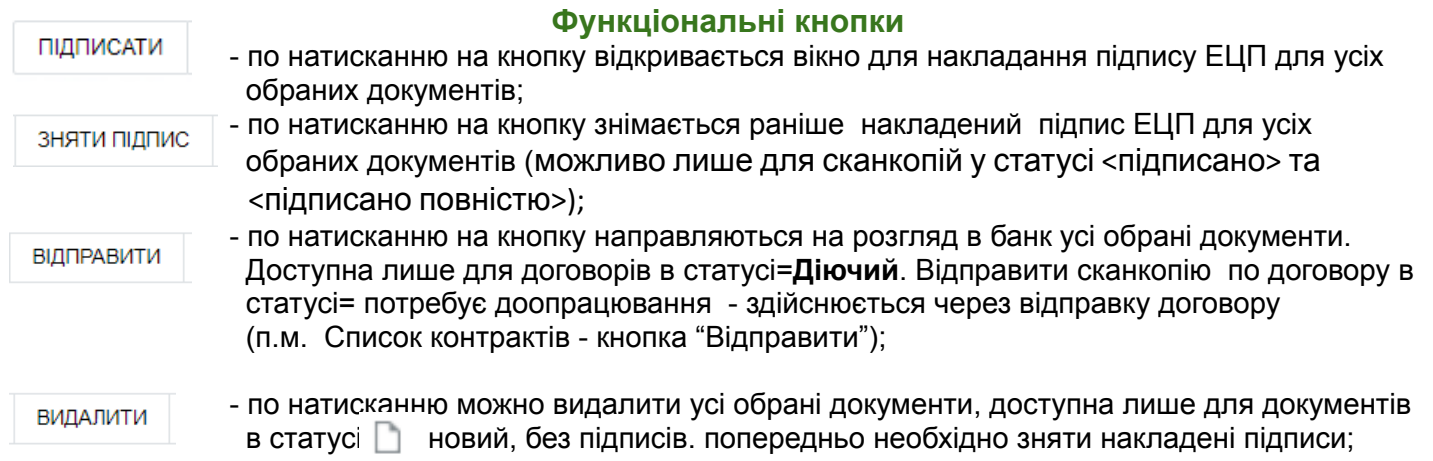

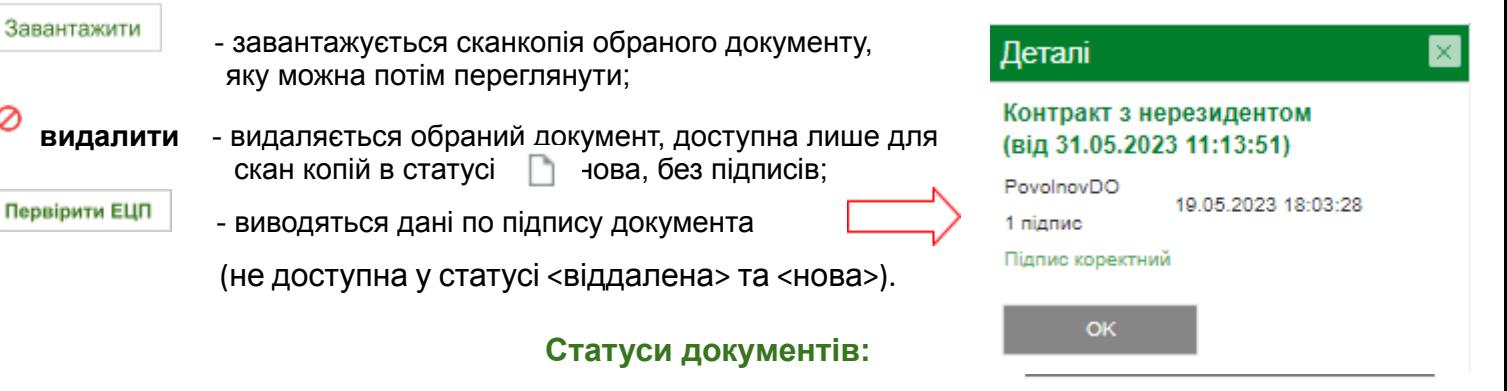

- **нова -** документ збережений у А24 для бізнесу, але ще не підписаний ЕЦП та не відправлений до банку. **Можливі дії:** завантажити, підписати, видалити;
- **підписана** документ підписаний за допомогою ЕЦП; а
- **підписано повністю -** документ підписаний двома підписантами за допомогою ЕЦП ति *(якщо передбачено два підписи: директора та бухгалтера).* **Можливі дії:** зняти підпис з документу; завантажити сканкопію; направити сканкопію в банк;
- **у процесі відправлення -** розпочата відправка документа до банку;
- **відправлений -** документ відправлено до Банку;
- **з помилкою** документ не прийнято банком з технічних причин. Необхідно повторити відправку;
- **прийнята -** документ доставлено до Банку або такий документ, був доданий співробітником À банку;
- ⊠ **видалена -** документ був видалений, ще до його підписання ЕЦП та відправлення в банк. Після підписання та отримання банком документ видалити неможливо.

# **4.3. АКТИ**

<span id="page-19-0"></span>На сторінку управління Актами можна перейти за допомогою кнопки **<АКТИ>,** що розташована на сторінці перегляду детальної інформації по договору.

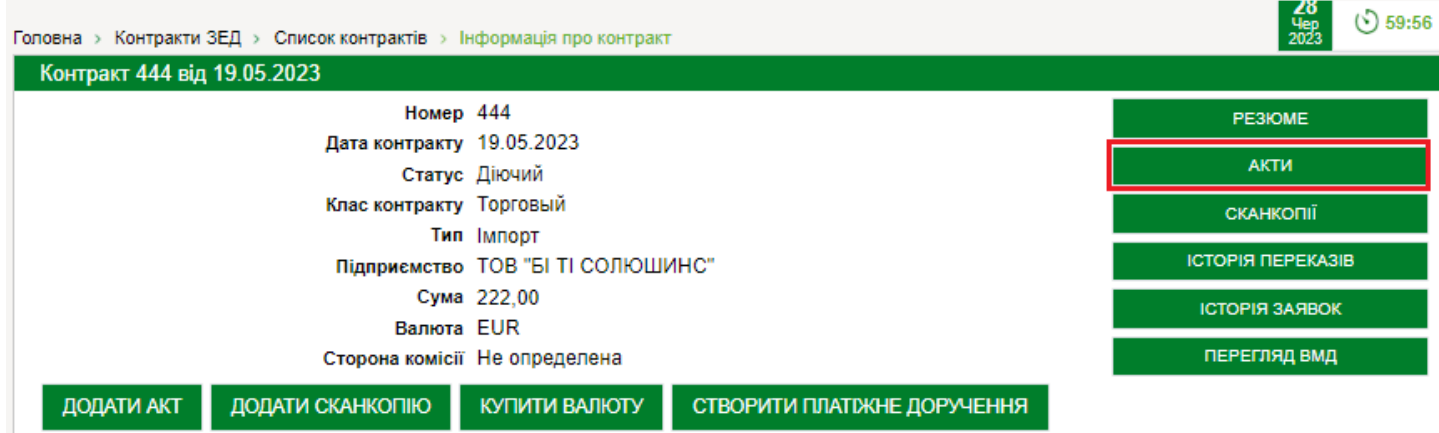

Список актів за договором містить перелік скасованих переданих у банк актів за договором.

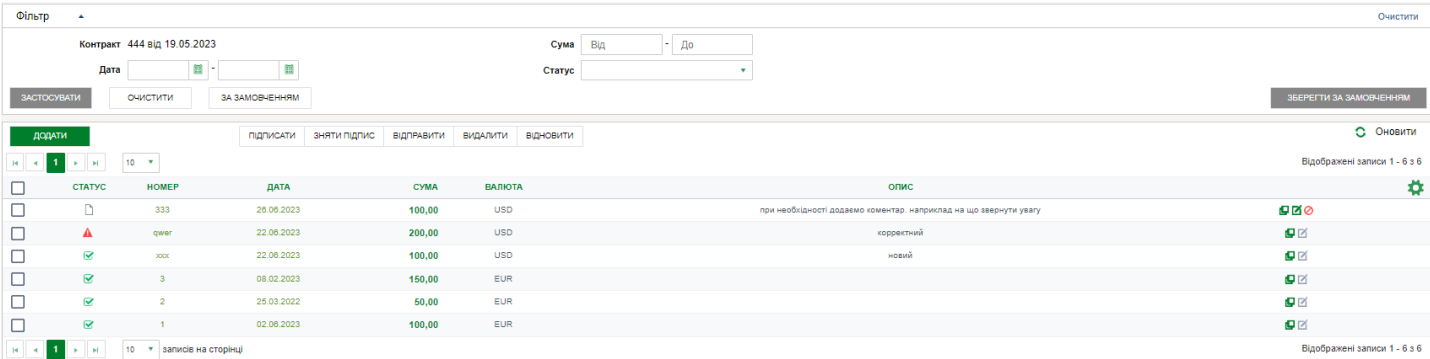

#### **Фільтри сторінки "Акти":**

### **Для здійснення контекстного пошуку (за певним параметром) необхідно натиснути**

Після цього відкриється вікно, що містить додаткові фільтри:

- **дата -** пошук акта з датою завданого діапазону; (введення значення вручну або за допомогою електронного календаря).
- **сума -** пошук акта за сумою акта; (введення початкового та кінцевого значення діапазону вручну)
- **статус** пошук за статусом акта. (усі або мультивибір зі списку)

### Після вводу необхідних параметрів фільтрації та натискання на кнопку **<Застосувати>** на сторінці з'явиться таблиця зі списком актів згідно з умовами фільтрації.

#### **Функціональні кнопки**

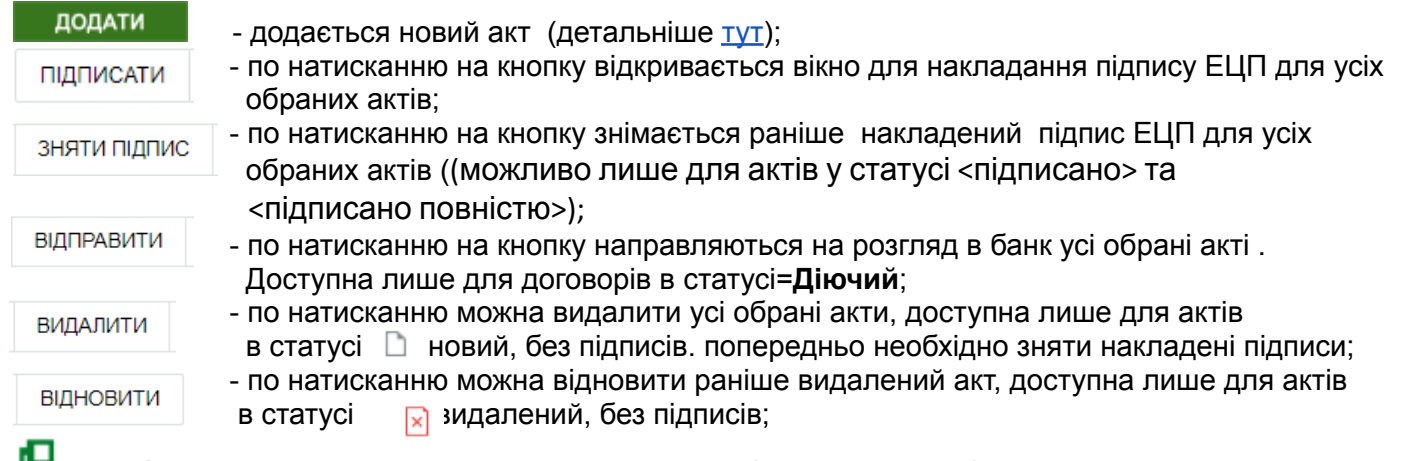

**копіювати -** по натисканню на кнопку відкривається вікно створення нового акта, з передзаповненими полями з обраного акта;

**редагувати -** по натисканню на кнопку відкривається вікно редагування даних по обраному акту, доступна лише для актів в статусі  $\Box$  = новий, без підписів;

**видалити** - видаляється обраний акт, доступно лише для актів в статусі новий, без підписів **<Номер акту>** та **<Дата акту>** є активними елементами у списку актів – після натискання відбувається перехід до сторінки перегляду детальної інформації щодо обраного акта;

**Щоб завантажити та переглянути сканкопію акта**, необхідно на сторінці перегляду детальної інформації акту навести курсор мишки на файл сканкопію акта і зробіть клік лівою кнопкою миші.

# <span id="page-21-0"></span>**5. СПИСОК ВМД**

У меню "**Список ВМД"** (митні декларації – далі МД) можна побачити перелік митних декларацій вашого підприємства, отриманих А-Банком в [електронному](#page-21-1) реєстрі\*.

Цей список містить тільки МД, в яких у графі 28 <Фінансові та банківські відомості> зазначено реквізити А-Банку (МФО).

### **Для перегляду митних декларацій перейдіть у меню <Контракти ЗЕД>** ⇨ **<Список ВМД>.**

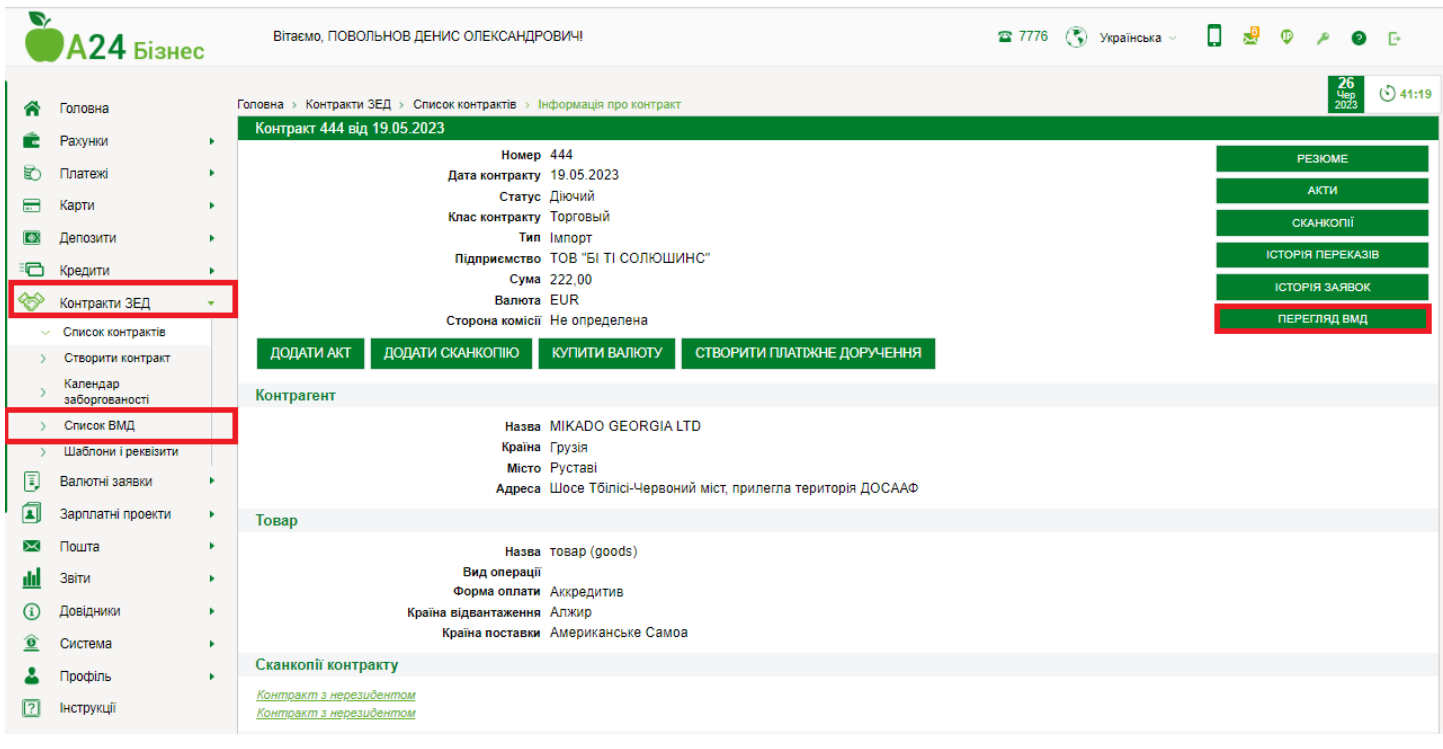

<span id="page-21-1"></span>**\* Реєстр МД.** Відповідно до спільної постанови КМУ та НБУ № 1 044 від [26.12.1995](https://zakon.rada.gov.ua/laws/show/1044-95-%D0%BF?lang=ru), Угоди про інформаційне співробітництво між ДФСУ та НБУ від 12.09.2016 та Протоколу № 1 після опрацювання даних ДФСУ інформація з реєстру МД надсилається відповідним банкам на зазначені в МД реквізити обслуговуючого банку. Таким чином кожен банк отримує дані тільки тих МД, де зазначено його реквізити (МФО).

### **У вікні за замовчуванням буде сформовано список МД за поточний місяць.**

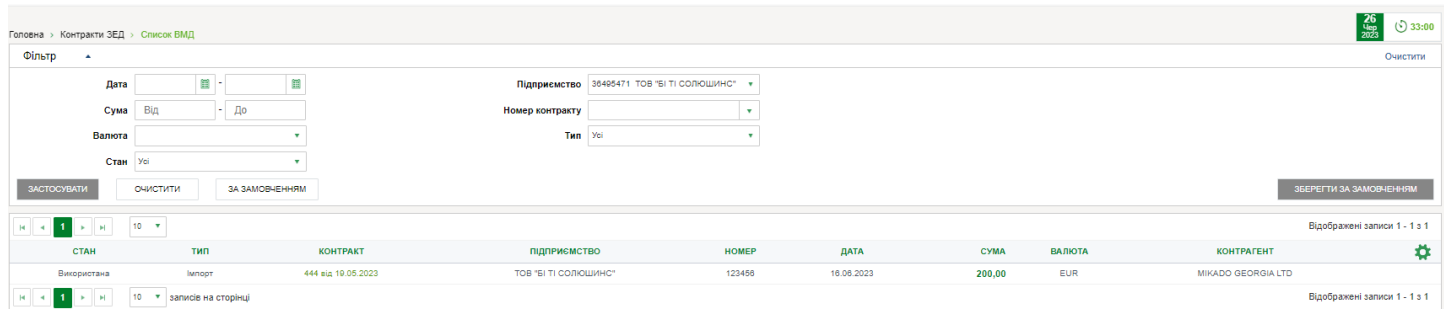

Для вибору МД за будь-який інший період скористайтеся фільтром.

Для **перегляду деталей контракту** треба натиснути на значення поля **<Контракт>** – відкриється сторінка *<Список контрактів >* ⇒ *<Інформація про контракт>*з попередньо встановленою фільтрацією за вибраним контрактом.

У вікні **<Інформація про контракт>** ⇒<**Перегляд ВМД>** - можна переглянути список МД, що належать безпосередньо до обраного договору

### **Перелік стовпців сторінки Список ВМД**

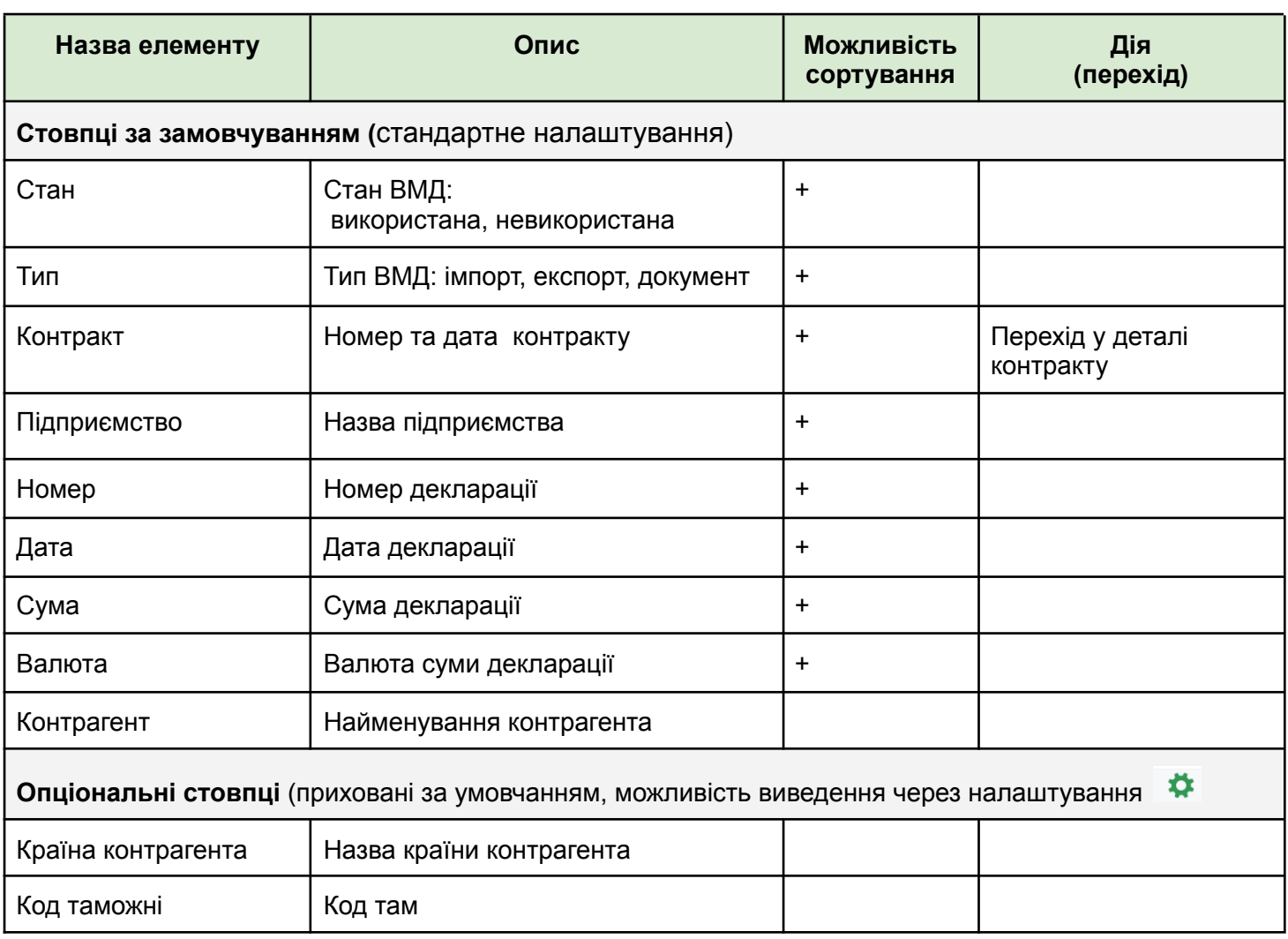

### **Фільтри списку ВМД:**

### **Для здійснення контекстного пошуку (за певним параметром) необхідно натиснути**

Фільтр – Після цього відкриється вікно, що містять додаткові фільтри:

- **дата -** пошук МД з датою завданого діапазону; (введення значення вручну або за допомогою електронного календаря).
- **сума** можна задати діапазон загальної суми МД; (введення початкового та кінцевого значення діапазону вручну).
- **валюта** пошук за валютою МД; (мультивибір зі списку)
- **стан** пошук за статусом МД. (усі або мультивибір зі списку)
- **тип -** можна обрати зі списку; (усі або імпорт, експорт)
- **номер контракту** пошук за номером ЗЕД-контракту; (вибір з списку, що розкривається, підтримується пошук за першими введеними символами).
- **підприємство** пошук МД по обраному підприємству. (мультивибір зі списку)

Після вводу необхідних параметрів фільтрації та натискання на кнопку **<Застосувати>** на сторінці з'явиться таблиця зі списком МД згідно з умовами фільтрації.

### **Статуси ВМД:**

- **використана** означає, що МД врахована за контрактом у А-Банку. Детальніше інформацію про використання МД можна переглянути в резюме за [договором;](#page-16-0)
- **не використана** означає, що МД не враховувалась під час аналізу резюме за договором в А-Банку.

# **6. КАЛЕНДАР ЗАБОРГОВАНОСТІ**

Для оперативного відстеження граничних строків розрахунків за зовнішньоекономічними операціями, що здійснено через рахунки в А-Банку, пропонуємо скористатися функцією <Календар заборгованостей>.

**Для перегляду списку можливих заборгованостей перейдіть у меню <Контракти ЗЕД>** ⇨ **<Календар заборгованостей>.**

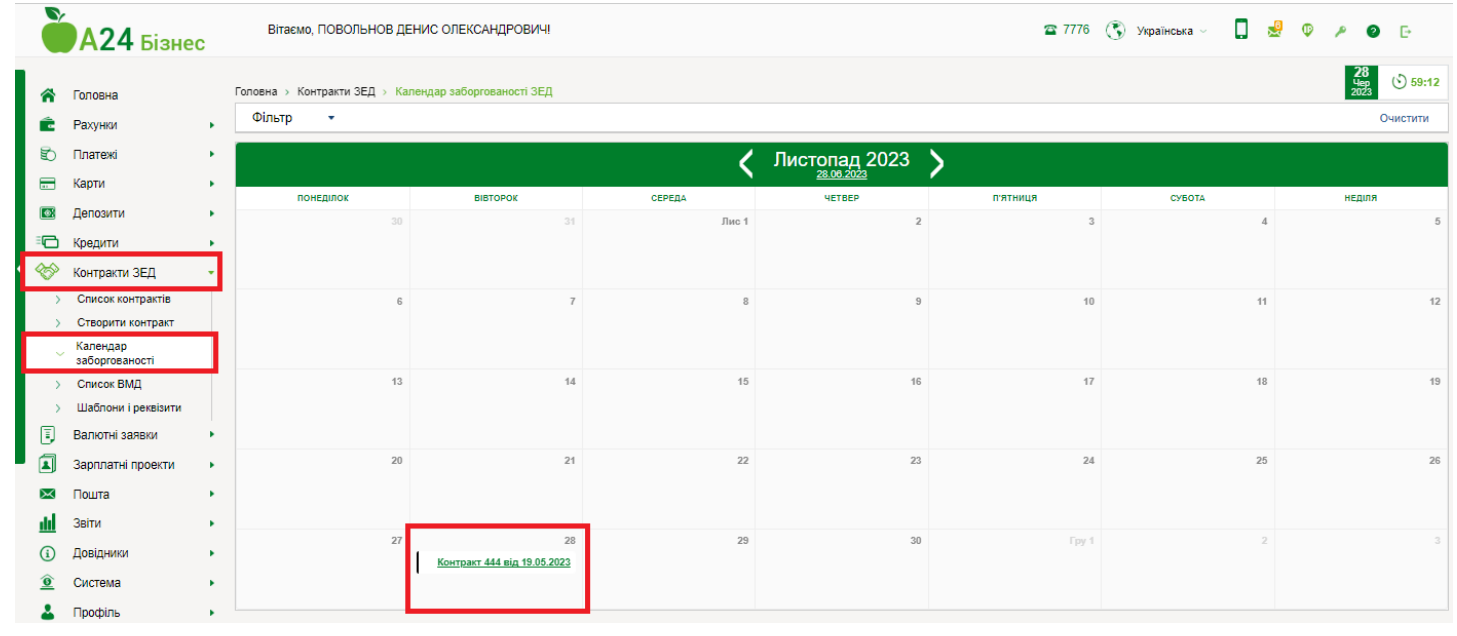

За замовчуванням календар відображає інформацію за поточний місяць.

Для вибору іншого періоду скористайтеся фільтром. Верхня панель календаря також дозволяє керувати

діапазоном дат. Натискання  $\leq$ здійснює перехід на місяць тому,  $\geq$  – на місяць наперед. Натискання на дату – обирає поточну календарну дату.

**Дні в календарі, у яких зазначено договір, вказують на можливе прострочення за ЗЕД-операціями в цей день.** При натисканні на **номер/дату контракту** відбувається перехід на сторінку <Контракти ЗЕД> ⇨ <С писок контрактів> ⇨ Резюме за [договором](#page-16-0)>, де можна переглянути більш детальну інформацію по операції.

**Для зняття операції з валютного контролю потрібно надати в банк документи, що підтверджують отримання товару, надання послуг або робіт, отримання виручки за контрактом.**

Передати документи ви можете в будь-який час за допомогою А 24 для бізнесу в меню <Контракти ЗЕД> ⇨ <Список контрактів>

# <span id="page-24-0"></span>**7. ШАБЛОНИ ТА РЕКВІЗИТИ**

У цьому розділі можна подивитися та завантажити типові шаблони:

- ЗЕД-договорів;
- документів, що використовуються під час здійснення ЗЕД-операцій;
- листів, необхідних банку для уточнення даних за ЗЕД-операцією;
- запитів, необхідних для отримання довідки за ЗЕД-операцією.
- реквізити SWIFT для поповнення рахунку в А-Банку

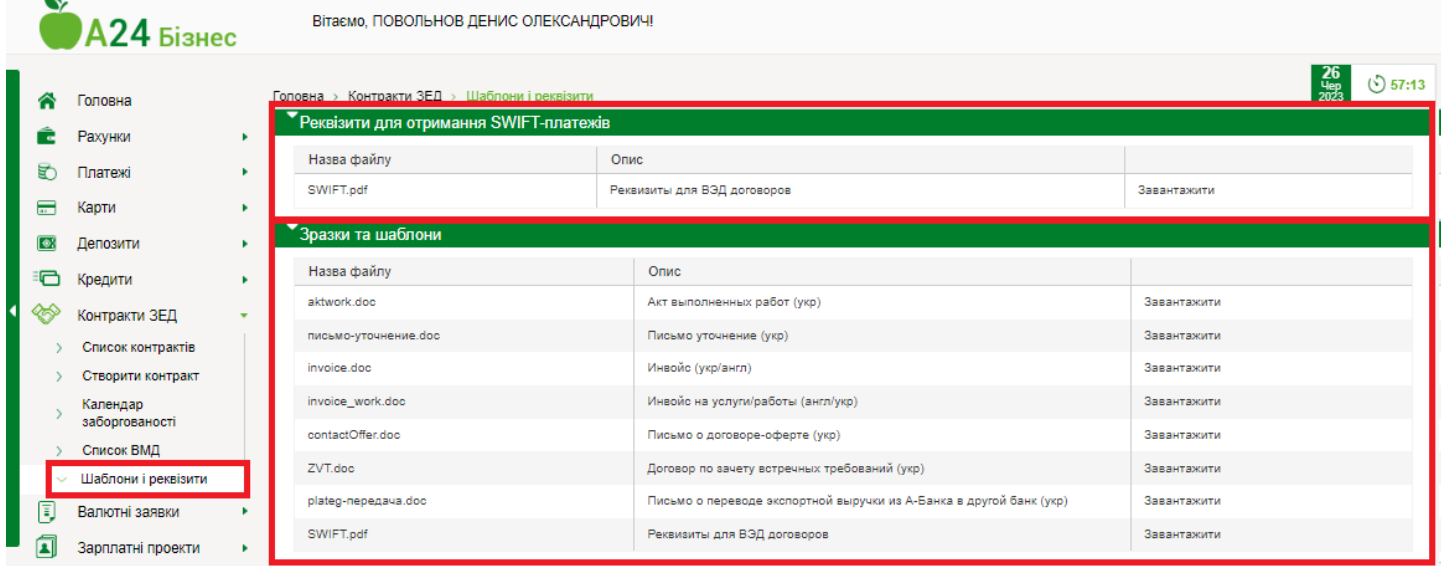

Щоб переглянути шаблон, натисніть **<Завантажити>** поруч з ним.